# **DWOS Software**

Software CAD/CAM odontológico

# **Instruções de uso**

Instruções de uso originais

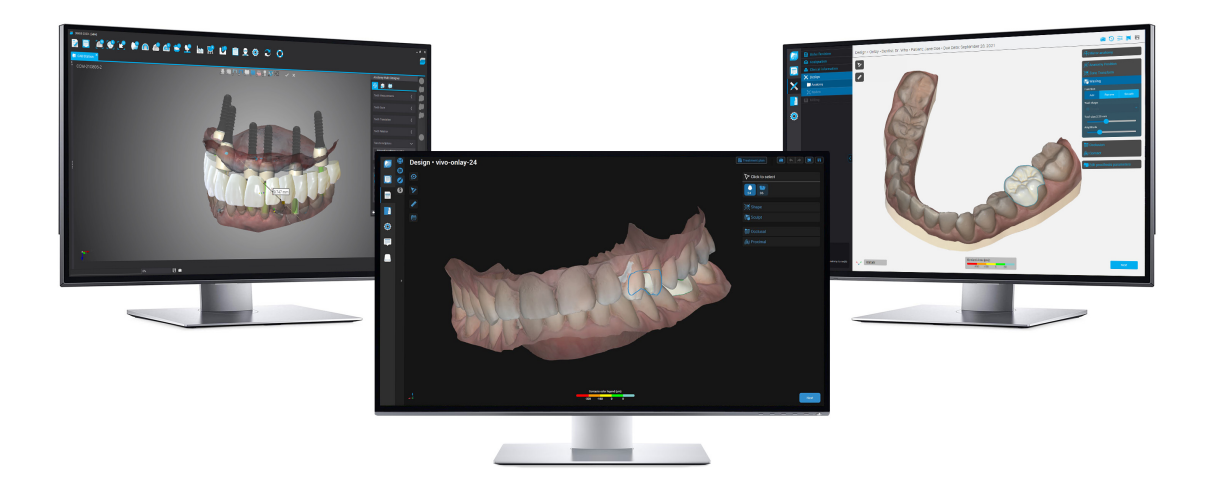

DWOS DWOS Easy DWOS Chairside

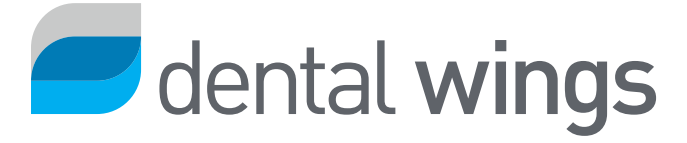

# CONTEÚDO

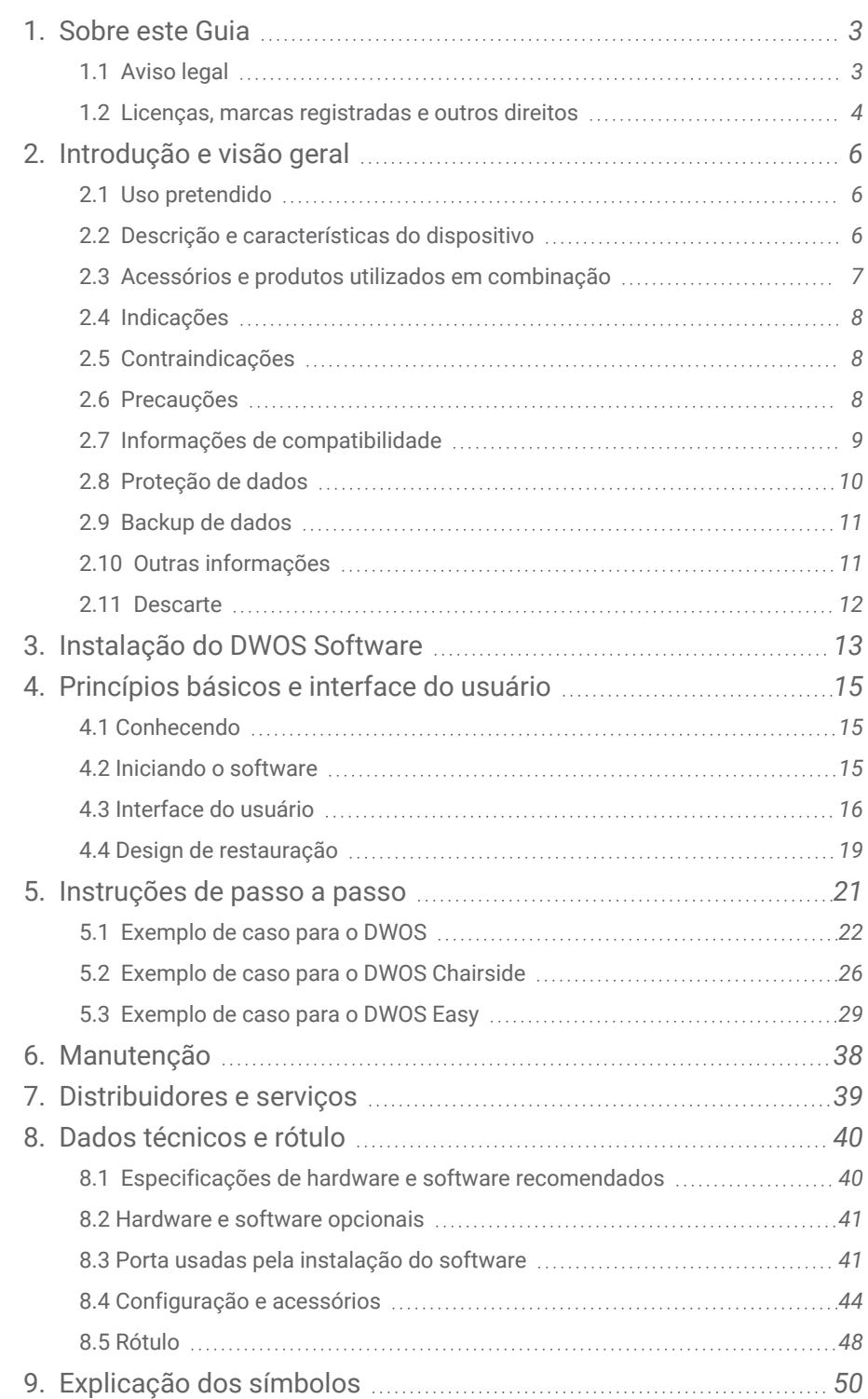

# <span id="page-2-0"></span>1. Sobre este Guia

O nome DWOS Software neste guia é usado para se referir a DWOS, DWOS Easy e DWOS Chairside - sendo todos software CAD/CAM odontológico.

Estas **Instruções de uso** são válidas para o *Ciclo de vida do [produto](#page-3-1) (p.4)* do seu DWOS software, exceto se um novo manual for publicado nesse período.

Estas **Instruções de uso** contêm informações importante para o uso seguro e adequado do DWOS software. Certifique-se de ler e entender este documento antes de trabalhar com o software. Se você tiver dúvidas, entre em contato com o seu distribuidor local. Guarde este documento para referência futura.

## Instruções de uso em formato digital

As **Instruções de uso** para DWOS Software são fornecidas em formato eletrônico. Se uma versão em papel for necessária, você pode imprimir essas instruções ou solicitar uma versão em papel ao fabricante. Para mais informações, prazo de entrega e detalhes de contato, consulte: [https://ifu.dentalwings.com/.](https://ifu.dentalwings.com/)

# <span id="page-2-1"></span>1.1 Aviso legal

O DWOS Software foi projetado para o uso por pessoas que tenham conhecimento adequado em odontologia e tecnologia de laboratórios odontológicos.

O usuário do DWOS Software é o único responsável por determinar se o produto é adequado para um caso de um paciente em particular e suas circunstâncias. O usuário do DWOS Software é o único responsável pela exatidão, integridade e adequação de todos os dados inseridos neste software. O usuário deve verificar a exatidão, precisão e integridade dos desenhos feitos no DWOS Software e deve avaliar cada caso individual.

Os produtos da Dental Wings devem ser usados de acordo com as instruções de uso que os acompanham. O uso ou manuseio indevido dos produtos Dental Wings anula a garantia, quando houver, dos produtos Dental Wings. Se você precisar de informações adicionais sobre o uso correto dos produtos Dental Wings, entre em contato com o distribuidor local. O usuário não tem permissão para modificar produtos da Dental Wings.

A DENTAL WINGS, SEUS AFILIADOS OU DISTRIBUIDORES REJEITAM REPRESENTAÇÕES E GARANTIAS DE QUALQUER TIPO, EXPRESSAS OU IMPLÍCITAS, DE FORMA ESCRITA OU ORAL, COM RESPEITO AOS PRODUTOS, INCLUINDO QUALQUER GARANTIA DE COMERCIALIZAÇÃO, ADEQUAÇÃO A UM FIM ESPECÍFICO, OPERAÇÃO SEM ERROS OU NÃO INFRAÇÃO, E OS PRODUTOS SÃO VENDIDOS COMO ESTÃO.

Nossa responsabilidade máxima decorrente dos produtos ou de seu uso, seja baseada em garantia, contrato, ato ilícito ou de outra forma, não excederá os pagamentos efetivos recebidos por nós em relação ao preço de compra do mesmo. Em nenhum caso nós seremos responsáveis por quaisquer danos especiais, acidentais ou consequenciais, que incluem, mas se não limitam a, perda de lucros, perda de dados ou perda de uso, como consequência do que foi aqui previsto ou a partir da venda de produtos.

Atualizações nos componentes de software são feitas regularmente. Portanto, algumas das instruções, especificações e imagens contidas nas **Instruções de uso** podem diferir um pouco da sua situação específica. A Dental Wings reserva-se o direito de rever ou fazer alterações ou melhorias neste produto ou documentação, a qualquer momento, sem obrigação de notificar qualquer pessoa sobre tais revisões ou melhorias. O usuário é obrigado a estudar regularmente os últimos desenvolvimentos do DWOS Software.

## <span id="page-3-1"></span>Ciclo de vida do produto

O ciclo de vida de produto do DWOS Software é de 3 anos. Após este período, o software pode continuar a funcionar corretamente, desde que a configuração ou o hardware não sejam modificados e uma licença válida seja mantida. No entanto, como os requisitos legais e regulamentares mudam em intervalos regulares, o fabricante legal não garante a conformidade com o quadro regulamentar para além do período de ciclo de vida do produto de 3 anos. Para manter a conformidade regulamentar, atualize seu software regularmente. Observe que o uso real do DWOS Software está sujeito à sua conformidade com nossa estrutura de licença.

## Produtos de terceiros e dados de produtos

Ao digitalizar ou projetar casos, o usuário pode trabalhar com produtos e/ou dados de produtos de terceiros. A Dental Wings, suas subsidiárias ou parceiros de distribuição se isentam de qualquer responsabilidade por danos relacionados a ou provenientes de tais produtos ou dados de produtos de terceiros que sejam usados dentro desse escopo.

# <span id="page-3-0"></span>1.2 Licenças, marcas registradas e outros direitos

# Licença do DWOS Software

O DWOS Software é protegido por um contrato de licença e pode ser usado ou copiado somente de acordo com os termos deste contrato. É ilegal copiar ou usar o software em qualquer mídia exceto aquelas permitidas no contrato de licença. Alguns dos aplicativos de software podem exigir uma chave de licença adicional. Entre em contato com seu distribuidor local para obter mais informações.

# Disponibilidade

Alguns dos produtos e acessórios mencionados nestas **Instruções de uso** podem não estar disponíveis em todos os países.

# Software de terceiros

O DWOS Software contém código de terceiros fornecido conforme licenças específicas. A lista de terceiros e condições de licença estão disponíveis em *Sobre* no DWOS Software *[\(consulte](#page-47-0) Rótulo, p. 48)*.

# Nomes comerciais e marcas registradas

Dental Wings inc., DWOS e coDiagnostiX são marcas registradas da Dental Wings inc.

Straumann e CARES são marcas registradas da Straumann Holding AG, Suíça.

Microsoft e Windows são marcas comerciais registradas ou marcas comerciais da Microsoft Corporation nos Estados Unidos e/ou em outros países.

Todas as outras marcas registradas e logotipos mencionados neste documento são marcas comerciais, marcas registradas ou logotipos de seus respectivos proprietários.

# Direito autoral

Os documentos da Dental Wings inc. não podem ser reimpressos ou publicados, no todo ou em parte, sem a autorização por escrito da Dental Wings inc..

# Patente

O DWOS Software pode ser usado para projetar e/ou fabricar determinados produtos que são cobertos por uma ou mais patentes ou registros de patente (consulte [www.straumann.com/uspatents](http://www.straumann.com/uspatents.html)).

# <span id="page-5-0"></span>2. Introdução e visão geral

# <span id="page-5-1"></span>2.1 Uso pretendido

O DWOS Software foi desenvolvido para ser usado por profissionais de medicina dentária para desenhar próteses de restauração dentária.

# <span id="page-5-2"></span>2.2 Descrição e características do dispositivo

O DWOS Software contém um conjunto de aplicativos de software de planejamento odontológico e criação de restaurações dentárias como componentes e SRBB (pontes e barras aparafusadas), coroas e pontes, estruturas parciais, dentaduras completas, placas de mordida, modelos e designs de sorriso.

Ele importa e visualiza dados de sistemas de digitalização 3D para planejamento e criação do respectivo dispositivo protético de restauração. O software permite a exportação dos resultados de desenho para sistemas de fabricação 3D. A transferência de dados criptografados é feita usando um padrão proprietário por meio do DWOS Connect, dentre outras formas.

# Variantes e configuração

O **DWOS** oferece uma ampla gama de funcionalidade e é direcionado para o uso em laboratórios odontológicos. O DWOS pode ser configurado conforme as necessidades do cliente (por exemplo, com apenas um subgrupo de aplicativos disponível).

O DWOS Easy é limitado em termos dos tipos de restauração que podem ser desenhados. O processo geral é simplificado e otimizado para uso em laboratórios odontológicos.

O DWOS Chairside é limitado em termos dos tipos de restauração que podem ser desenhados, portanto o processo geral é simplificado e otimizado para uso em clínicas odontológicas.

# Princípios de operação

O DWOS Software oferece soluções para desenho assistido por computador (CAD) e manufatura assistida por computador (CAM) na odontologia digital. É um sistema de software aberto, compatível com todos os sistemas de digitalização e manufatura odontológicas 3D que geram ou recebem dados de geometria 3D em um formato de arquivo aberto (por exemplo, STL). Ele também oferece fluxos de trabalho validados usando dispositivos específicos de digitalização e manufatura odontológicas 3D de determinados fabricantes.

# Novas funções

O DWOS Software não contém novas funções em relação à odontologia convencional. O software é compatível com a realização digital de serviços odontológicos convencionais relacionados a próteses de restauração.

# <span id="page-6-0"></span>2.3 Acessórios e produtos utilizados em combinação

Os seguintes produtos podem ser usados em combinação com o DWOS Software. Para mais informações, consulte *Informações de [compatibilidade](#page-8-0) (p.9)*. Como a Dental Wings inc. está continuamente validando outros acessórios e produtos compatíveis, você também pode entrar em contato com seu distribuidor local para obter mais informações.

## **Contribuição**

O DWOS Software foi validade com os seguintes scanners 3D odontológicos:

- <sup>n</sup> Scanner Intraoral (DW-IO-100, DW-IO-001, DW-IO-010) para fornecer dados 3D da situação clínica
- Scanners de desktop (DW-7-140, DW-3-90, Medit T500, Medit T310, Medit T510 e Medit T710) para fornecer dados 3D.

Outros scanners 3D que exportam dados 3D em formato de arquivo aberto e estão certificados para digitalização odontológica também podem, a princípio, ser compatíveis. O usuário precisa garantir que os arquivos atendam aos *[Requisitos](#page-7-3) de dados de entrada* abaixo. A adequação de tais produtos deve ser validada pelo usuário.

### Fabricação

O DWOS foi validado para uso com os seguintes sistemas de fabricação 3D:

■ Amann Girrbach: Straumann C/M/D Series

Outros sistemas de fabricação 3D que usam dados 3D em formato de arquivo aberto e estão certificados para fabricação de restauração odontológica também podem, a princípio, ser compatíveis. O usuário precisa garantir que o resultado atenda aos requisitos da restauração odontológica.

### **Software**

O DWOS foi validado para uso com o software de planejamento de implantes coDiagnostiX®. O acesso aos casos de planejamento de implante é realizado pelo DWOS Synergy.

# <span id="page-7-3"></span>Requisitos de dados de entrada

# $\Lambda$  Cuidado

O desempenho do software depende da qualidade e precisão das digitalizações 3D importadas. O usuário é o único responsável por garantir que a qualidade dos dados importados seja suficiente para um desempenho adequado.

O software é compatível com arquivos STL de fontes diferentes. A produção de digitalizações STL é de responsabilidade exclusiva do usuário.

Para ter qualidade e precisão suficientes na digitalização, é necessário um coto limpo com margem preparada para todas as restaurações. Em alguns casos, a preparação bucal adicional pode ser necessária, bem como digitalizações adicionais.

O software pressupõe que todos os dados 3D estejam definidos em milímetros, mesmo se as estruturas de troca subjacentes não tenham informações de dimensão explícitas.

# <span id="page-7-0"></span>2.4 Indicações

O DWOS Software é usado para desenhar próteses de restauração dentária. Ele se destina ao uso por profissionais de medicina dentária que têm conhecimento adequado no respectivo campo de aplicação. O software importa e visualiza dados de geometria odontológica 3D. Ele oferece resultados de desenho em uma geometria 3D para fabricação automatizada.

# <span id="page-7-1"></span>2.5 Contraindicações

O DWOS Software não se destina a ser usado em contato direto com o paciente, nem se destina a ser usado com dispositivos de suporte de vida.

# <span id="page-7-2"></span>2.6 Precauções

Use uma senha segura para reduzir o risco de intrusão.

Faça o backup dos seus dados regularmente. É responsabilidade do usuário realizar e manter backup de dados a fim de evitar perdas devido a falhas do sistema ou do hardware.

Certifique-se de cumprir todas as normas aplicáveis e regulamentos técnicos para qualquer scanner ou hardware de computador usado em conjunto com o DWOS software.

O hardware no qual o software é instalado deve permanecer como um dispositivo dedicado, no qual o uso seja limitado a digitalizar e projetar. Os usuários podem instalar software adicional no dispositivo, mas é responsabilidade dos usuários garantir que isso não impacte o desempenho do DWOS software.

O DWOS software no hardware não deve ser usado perto (a uma distância de menos de 1,5 metro) do paciente.

O usuário do DWOS software é o único responsável pela exatidão, precisão e integridade de todos os dados inseridos no software DWOS.

O desempenho do software depende da qualidade e precisão das digitalizações 3D importadas. O usuário é o único responsável por garantir que a qualidade dos dados importados seja suficiente para um desempenho adequado.

O software é compatível com arquivos STL de fontes diferentes. A produção de digitalizações STL é de responsabilidade exclusiva do usuário.

Não projete restaurações que possam ser criadas apesar das mensagens de alerta, a menos que você compreenda totalmente as consequências desses alertas e tenha certeza de que não haverá risco inaceitável para a exatidão e precisão do seu design. Entretanto, se você precisar projetar além das restrições do material e/ou do kit de implantes, entre em contato com o fabricante respectivo para aprovação.

Sempre garanta um relacionamento correspondente entre paciente, digitalização e o tratamento do caso.

O DWOS software calcula com base no tamanho da unidade, conforme fornecido nos dados de entrada. Sempre valide a exatidão dos cálculos usando as dimensões e ferramentas no DWOS software. Presume-se que nosso software exibe informações corretas de cálculo, e que é responsabilidade do usuário validar o produto final para conferir se as dimensões estão corretas.

Fabricantes de implantes e de materiais têm restrições definidas em seus produtos a fim de realizar o uso pretendido do produto. O DWOS software ajuda você a seguir essas restrições, exibindo as respectivas explicações em mensagens de alerta.

Materiais, implantes e componentes exigem registro em determinados países. É responsabilidade do usuário garantir que estão incluindo e usando apenas dados aprovados em seu país.

Qualquer hardware usado com este software não deve ser descartado como resíduo municipal não triado. Faça a coleta separadamente.

# <span id="page-8-0"></span>2.7 Informações de compatibilidade

Para informações de compatibilidade entre o DWOS Software e outros produtos, você pode consultar as instruções do produto para uso. Se não houver informações de compatibilidade nelas, entre em contato com seu distribuidor local.

## Arquivos de ordens

Arquivos de ordens ou casos com o DWOS Software são retrocompatíveis até determinado ponto. Certifique-se de atualizar seu software regularmente para reduzir o risco de encontrar problemas de compatibilidade.

Os problemas de incompatibilidade podem surgir ao exportar ordens/arquivos para outro sistema. Esses problemas podem ser derivados de restrições de licença ou disponibilidade de material.

## DWOS Connect

O DWOS Connect permite a transferência de dados criptografados. Ele tem seu próprio ciclo de lançamento. Qualquer versão do DWOS Connect é compatível com qualquer versão do DWOS. Se uma versão mais antiga de qualquer produto não for compatível com um recurso específico, alguma informação deve estar ausente.

### coDiagnostiX / DWOS Synergy

O DWOS Synergy permite o compartilhamento de casos online entre o coDiagnostiX e o DWOS (não disponível para DWOS Chairside ou DWOS Easy). O DWOS é compatível com a versão mais recente do DWOS Synergy. Certifique-se de que o parceiro de conexão trabalhe com a versão mais recente do software do coDiagnostiX.

### Scanner Intraoral Dental Wings

O DWOS Software é compatível com a versão de software 1.8 e superiores do Scanner Intraoral Dental Wings.

# <span id="page-9-0"></span>2.8 Proteção de dados

O acesso ao DWOS Software é restrito pelo sistema de licenciamento.

Para proteger os dados contra perda ou uso não autorizado, vários mecanismos de segurança foram implementados no DWOS Software.

- <sup>n</sup> Criptografia de dados durante o armazenamento e transferência pela internet
- Um sistema de arquivamento para backup de dados de pacientes e de desenhos
- <sup>n</sup> Uma função de anonimização sob demanda para proteção de privacidade.

Os dados gerenciados pelo usuário podem exigir um nível moderado ou alto de proteção para garantir a privacidade e evitar o uso indevido:

- Nível alto: dados com requisitos legais adicionais em muitos países (por exemplo, dados pessoais do paciente e informações médicas)
- Nível moderado: dados protegidos ou restritos por contrato ou outro acordo (por exemplo, informações da licenca)

Tenha em mente que o usuário é responsável pela proteção de dados no lado do usuário. Certifique-se de proteger adequadamente esses dados.

# $\triangle$  Cuidado

Proteja seus dados contra perda, acesso não autorizado e uso não autorizado:

- Proteja seu computador instalando um firewall ou antimalware.
- <sup>n</sup> Use uma senha segura para reduzir o risco de intrusão. Da mesma forma, proteja seu computador, mídia de armazenamento e dispositivos de apresentação.
- Use a criptografia de dados para proteger os dados no sistema do computador e na mídia de armazenamento.
- Faça o backup regular de dados para evitar perdas.
- <sup>n</sup> Use os recursos de anonimização compatíveis com o seu sistema para proteger os dados pessoais do paciente, se necessário.

# <span id="page-10-0"></span>2.9 Backup de dados

# $\bigwedge$  Cuidado

Faça o backup dos seus dados regularmente. É responsabilidade do usuário realizar e manter backup de dados a fim de evitar perdas devido a falhas do sistema ou do hardware.

A base de dados contém todas as informações importantes incluindo os arquivos de ordem/caso. Os arquivos de ordem/caso contêm as digitalizações e os desenhos dos casos atuais e arquivados. Para realizar um backup da base de dados, siga as seguintes instruções :

1. Abra o DWOS Server Console: dê um clique duplo no ícone **DWServer** na barra de tarefas do computador.

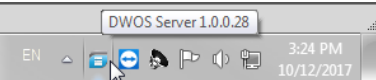

2. A janela do Console é exibida. Abra a guia **Dump Database**.

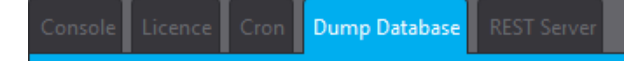

# <span id="page-10-1"></span>2.10 Outras informações

A Dental Wings e seus produtos estão registrados nos principais mercados. Se você tiver alguma dúvida, entre em contato com o seu distribuidor local.

Para obter mais informações sobre produtos usados em combinação com o DWOS Software, consulte as seguintes fontes de informação.

coDiagnostiX:

n [Instruções](https://ifu.dentalwings.com/ifu/codiagnostix/coDiagnostiX_10_IFU_EN_v14.5.pdf) de uso do coDiagnostiX

Scanners para desktop Dental Wings

**n** Instruções de uso do [3Series](http://www.dwos.com/sites/default/files/3Series_UserManual_v3.1.1_EN_2016-01-15_high.pdf) ou [7Series](http://www.dwos.com/sites/default/files/7Series_UserManual_v3.1.1_EN_2016-01-15_high.pdf)

Scanners de terceiros

- Guia do [usuário](https://www.dentalhouse.nl/files/2/products/570365_medit-scanner-identica-t310-excl-accessoires.pdf) do Medit T310/T510/T710
- <sup>n</sup> Guia do [usuário](http://info.medit.com/download-medit-t500-userguide) do Medit T500

Scanner Intraoral Dental Wings

n [Instruções](https://www.dwos.com/sites/default/files/STS75-2563 29-0100 Dental Wings IO IFU_EN (v3.24).pdf) de uso do Scanner Intraoral

# <span id="page-11-0"></span>2.11 Descarte

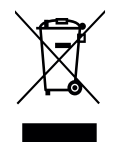

 $\Lambda$  Cuidado

Qualquer hardware usado com este software não deve ser descartado como resíduo municipal não triado. Faça a coleta separadamente.

Os aparelhos elétricos e eletrônicos devem ser descartados separadamente do lixo doméstico, a fim de promover a reutilização, reciclagem e outras formas de recuperação, e evitar efeitos adversos sobre o meio ambiente e a saúde humana gerados pela presença de substâncias perigosas em alguns de seus componentes, e para reduzir a quantidade de resíduos a serem eliminados, com o objetivo de reduzir aterros. Isso inclui acessórios como controles remotos, cabos de alimentação etc.

Para detalhes sobre como descartar seu dispositivo e sua embalagem, entre em contato com seu distribuidor local.

# <span id="page-12-0"></span>3. Instalação do DWOS Software

# $\Lambda$  Cuidado

O DWOS software no hardware não deve ser usado perto (a uma distância de menos de 1,5 metro) do paciente.

O hardware no qual o software é instalado deve permanecer como um dispositivo dedicado, no qual o uso seja limitado a digitalizar e projetar. Os usuários podem instalar software adicional no dispositivo, mas é responsabilidade dos usuários garantir que isso não impacte o desempenho do DWOS software.

Para confirmar se o DWOS software ainda está funcionando após instalar software ou hardware de terceiros, ou após atualizações de sistema ou de software, inicie o DWOS software.

Certifique-se de cumprir todas as normas aplicáveis e regulamentos técnicos para qualquer scanner ou hardware de computador usado em conjunto com o DWOS software.

# Como instalar o DWOS Software no seu computador

- 1. Verifique se o seu hardware atende às especificações *(consulte [Especificações](#page-39-1) de hardware e software [recomendados,](#page-39-1) p. 40)*.
- 2. Dê um clique duplo no instalador e siga as instruções na tela.

## Licença

Se a sua licença foi fornecida em um dongle, conecte-o a uma porta USB do seu dispositivo. O DWOS Software está pronto para ser usado.

Se a sua licença não foi fornecida em um dongle, você deve enviar um formulário de solicitação de licença. Ao abrir o software pela primeira vez, as instruções de como proceder serão exibidas na tela.

Preencha os campos e envie o arquivo REQ para o e-mail: **license-request@dental-wings.com**.

Quando receber a chave de licença por e-mail, você poderá selecionar *Importar* na janela *Gerador de licença* e procurar o arquivo recebido. O DWOS Software está pronto para ser usado.

Consulte *[Princípios](#page-14-0) básicos e interface do usuário (p.15)* e *[Instruções](#page-20-0) de passo a passo (p.21)* para usar o software.

# <span id="page-13-0"></span>Instalação opcional do software

## **DWOS Synergy**

O DWOS Synergy é uma interface para comunicação entre o coDiagnostiX e o DWOS. Ao compartilhar informações de caso em tempo real, é possível realizar colaborações no planejamento de implantes que é orientado pelo resultado protético. A menos que você trabalhe de forma colaborativa pela Internet, pode ser útil, para fins de desempenho, instalar pelo menos um servidor Synergy na sua rede. Baixe o servidor local Synergy mais recente no site da Dental Wings [www.dentalwings.com/resources/software-download](http://www.dentalwings.com/resources/software-download). Para conseguir acessar o servidor Synergy de outros clientes, portas específicas precisam ser ativadas *[\(consulte](#page-41-0) DWOS Synergy, p. 42)* (na maioria dos casos, isso é feito automaticamente pelo programa de instalação).

## **Visualizador de equipe**

O Visualizador de equipe faz parte da instalação. Ele não é obrigatório, mas é um requisito para suporte técnico remoto do seu distribuidor ou da Dental Wings. Para funcionar, o Visualizador de equipe acessa portas específicas *[\(consulte](#page-43-1) Team Viewer, p. 44)*.

Os usuários do DWOS Chairside podem encontrar um instalador na seção [Downloads](https://dentalwings.com/downloads/) do site da Dental Wings.

### **Leitor de PDF**

Um Leitor de PDF é obrigatório apenas para DWOS Software instalado em dispositivos com Microsoft **® Windows ®**. Se você não tem um leitor de PDF disponível, instale um compatível com seu sistema operacional.

### **Navegador da internet**

Um navegador atualizado compatível com o seu sistema é exigido para acessar a ajuda online.

# Idiomas

O DWOS Software está disponível em vários idiomas. O idioma é predefinido. Se não for o caso, ou se estiver definido incorretamente, entre em contato com seu distribuidor local.

# Desinstalação

Se você precisar desinstalar o seu DWOS Software por qualquer motivo, use as ferramentas e procedimentos fornecidos pelo sistema operacional *[\(consulte](#page-39-0) Dados técnicos e rótulo, p. 40)*.

# <span id="page-14-0"></span>4. Princípios básicos e interface do usuário

# <span id="page-14-1"></span>4.1 Conhecendo

Para aprender a trabalhar com o DWOS software e se familiarizar com suas funções e fluxos de trabalho relacionados, são oferecidas as seguintes instruções, sessões de treinamento e mídias:

- <sup>n</sup> DWOS Software **Instruções de uso** (este documento) *(consulte [Instruções](#page-20-0) de passo a passo, p. 21)*
- Vídeos de treinamento que estão disponíveis online: [www.dentalwings.com/training/](http://www.dentalwings.com/training/)
- <sup>n</sup> O DWOS Software fornece ajuda integrada. Alguns conteúdos podem exigir uma conexão com a internet para serem exibidos.

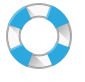

O conteúdo de ajuda é exibido clicando no ícone de **Ajuda** na barra de ferramentas.

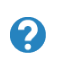

Além disso, a ajuda contextual é exibida clicando nos ícones pequenos localizados nas estações do designer em todo o DWOS Software.

■ Cada nova versão do DWOS software é acompanhada pelas informações que descrevem novos recursos e melhorias, bem como correção de erros. Essas informações são encontradas nas Notas de Versão, que estão disponíveis online: [www.dentalwings.com/release-notes/](http://www.dentalwings.com/release-notes/)

Em caso de outras dúvidas, entre em contato com seu distribuidor local.

# <span id="page-14-2"></span>4.2 Iniciando o software

O DWOS Software é baseado em uma arquitetura cliente/servidor. Portanto, ao iniciar o software, o servidor inicia em segundo plano. A tela inicial com uma barra de progresso é exibida. Quando o servidor estiver em execução, o cliente inicia automaticamente. A tela de login é exibida após o cliente ficar pronto.

Você pode iniciar o aplicativo dando clique duplo no atalho do desktop do seu dispositivo.

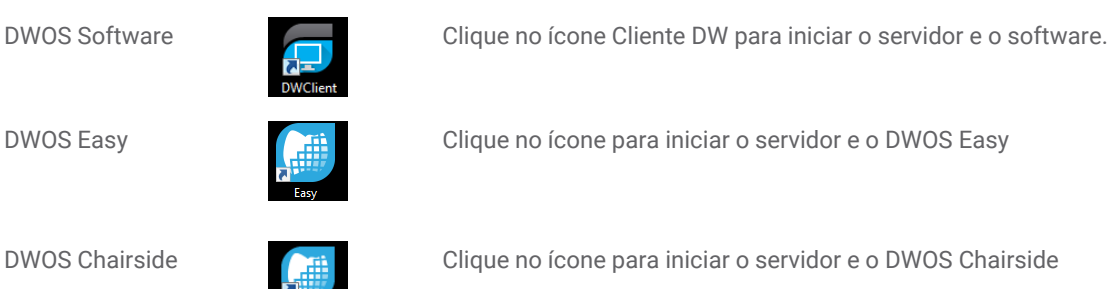

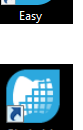

DWOS Easy Clique no ícone para iniciar o servidor e o DWOS Easy

DWOS Chairside Clique no ícone para iniciar o servidor e o DWOS Chairside

# Saindo do software

- Clique no X no canto superior direito da janela do aplicativo para sair do Cliente DW.
- Clique com o botão direito do mouse no ícone do *Servidor DWOS* no canto inferior direito da bandeja do sistema Windows e selecione *Sair*.

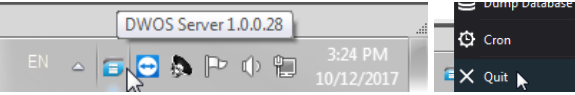

■ Consulte as instruções do Windows para desligar o computador.

# <span id="page-15-0"></span>4.3 Interface do usuário

O DWOS Software é orientado principalmente por ícones. O fluxo de trabalho do desenho da prótese é sugerido pela ordem na qual o ícone é exibido na barra de menu do ícone.

## DWOS

A principal barra de ferramentas horizontal permite a execução das estações do conjunto DWOS, como criação de ordem, digitalização da arcada, desenho de coroa e ponte etc. O fluxo de trabalho é sugerido por uma ordem da esquerda para a direita. Observe que os ícones exibidos na sua barra de tarefas vão variar de acordo com a sua configuração específica. Os números exibidos nos ícones da estação indicam o número de casos aguardando em cada estação.

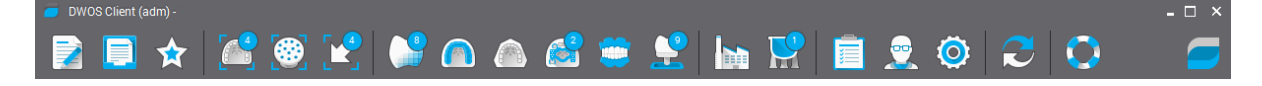

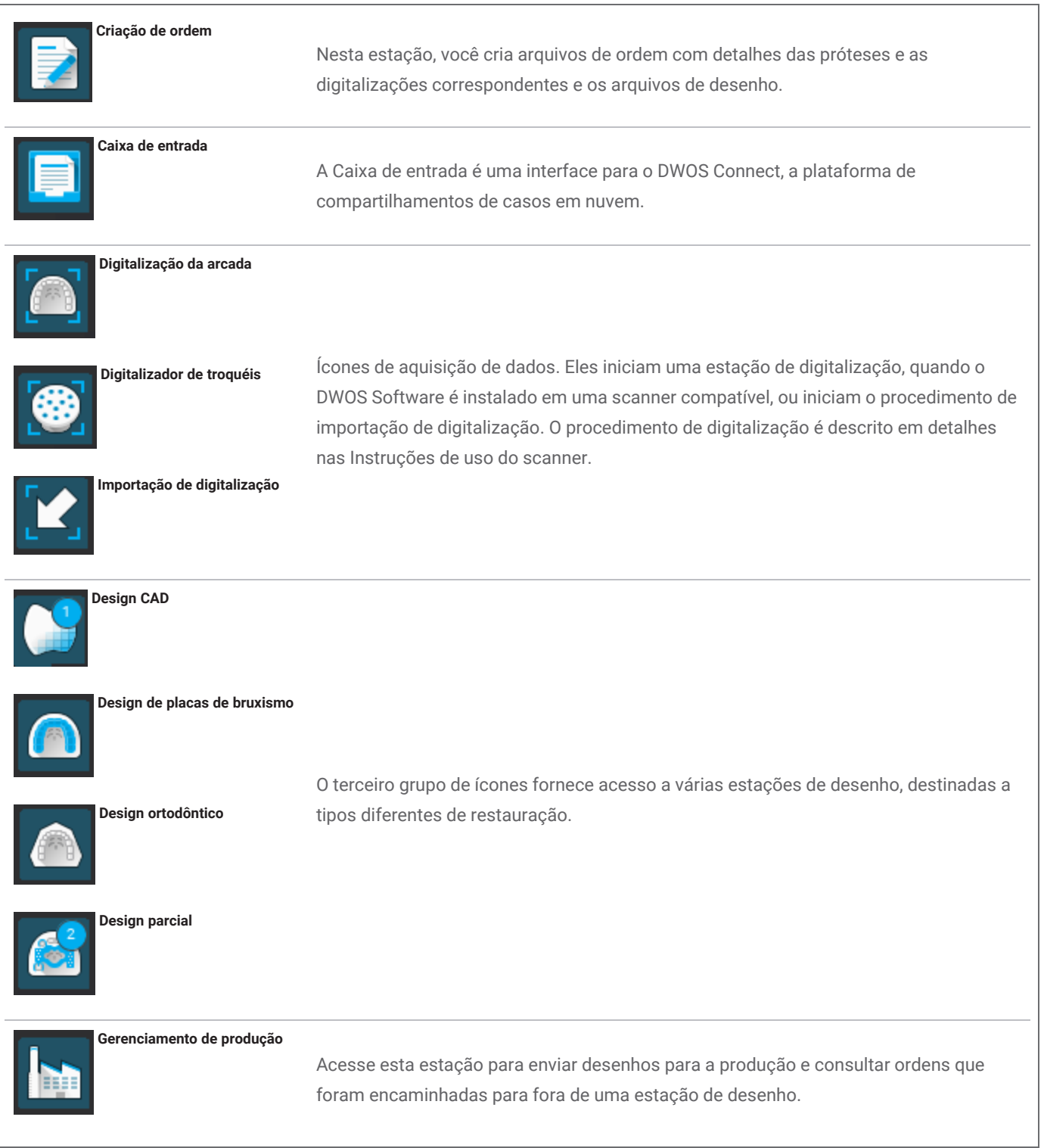

As Preferências de usuário e os ícones de Configurações estão localizados à direita da barra de menus. A ajuda web contextual pode ser acessada a partir do ícone de boia.

### DWOS Easy

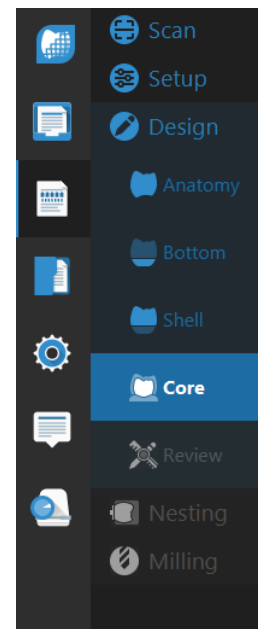

DWOS Chairside

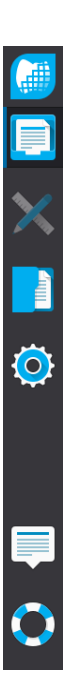

O Easy segue a abordagem que prioriza a anatomia, o que significa que a anatomia é posicionada primeiro e os ajustes são feitos depois.

Após a **Digitalização** e a **Atribuição** inicial, você pode definir a **Anatomia** aproximada que deseja. Você pode trabalhar nos detalhes mais refinados da restauração usando os conjuntos de ferramentas disponíveis para **Parte inferior**, **Concha** e **Núcleo**.

Por fim, você pode fazer a **Revisão** da restauração antes de avançar para o **Aninhamento** e **Exportação**.

A interface Chairside orienta o caso por meio de etapas de desenho. O fluxo de trabalho é linear e a realização das etapas é feita clicando no botão **Próximo** que aparece no canto inferior direito de cada visualização.

Seguindo a Caixa de entrada e o espaço de trabalho, há uma estação para acesso à base de dados e gerenciamento e outra para as configurações gerais.

# Controle do mouse

O DWOS software exige um mouse com dois botões e uma roda de rolagem. A interação do mouse segue os princípios abaixo:

- <sup>n</sup> Clicar com o botão esquerdo: seleção, definição de ponto
- Clicar com o botão direito: validação, acesso ao menu contextual
- Girar a roda: aumentar/diminuir zoom
- <sup>n</sup> Pressionar e segurar a roda enquanto arrasta o mouse: traduzir a visão
- <sup>n</sup> Pressionar e segurar o botão direito enquanto arrasta o mouse: girar visão
- Pressionar e segurar o botão CTRL enquanto gira a roda: gerar um corte transversal da visão
- Clique duplo com o botão esquerdo: centralizar e redimensionar a visão
- <sup>n</sup> Clique duplo com o botão direito: alternar entre perspectiva e projeção paralela

# <span id="page-18-0"></span>4.4 Design de restauração

O mecanismo CAD do DWOS gera propostas de restauração com base nas seguintes informações:

- Tipo de restauração definida na ordem;
- A emergência (linha de margem) desenhada pelo usuário nos dados da digitalização;
- <sup>n</sup> O eixo de inserção fornecido (automático ou definido pelo usuário)
- As restrições de materiais;
- As restrições de processo da exportação;
- O kit de anatomia pré-selecionado.

Quando a tecnologia Tooth-Chain está ativada, o cálculo também considera alguma análise contextual e estatísticas disponíveis.

A estação de design oferece um conjunto de ferramentas de molde para personalizar essa proposição inicial. Dados de digitalização adicionais (como enceramento, CBCT, digitalização facial) também podem ser importados para verificar o desenho.

Os arquivos de fabricação da prótese são extraídos em um formato STL aberto e podem ser enviados para um fabricante via DWOS Connect ou por outros meios.

# Dados complementares

## Bibliotecas de anatomia

A Dental Wings oferece alguns kits de anatomia padrão com o software. Anatomias dentárias são usadas para calcular proposições automáticas das restaurações. Para baixar mais kits de anatomia, clique [aqui](https://dentalwings.com/downloads/#attachments-anatomies-STL). Os usuários podem duplicar kits existentes e modificar ou substituir as anatomias por arquivos STL importados para criar anatomias personalizadas.

## Kits de conexões

A Dental Wings oferece alguns kits de conexões padrão com o software. As conexões podem ser adicionadas aos desenhos para vincular componentes de uma restauração (por exemplo, vincular uma dentadura a uma barra, criar uma ponte dividida). Para baixar mais kits de conexões, clique [aqui.](https://dentalwings.com/downloads/#attachments-anatomies-STL)

## Arquivos de materiais

Arquivos de materiais garantem que os desenhos respeitem restrições estruturais e de fabricação de um determinado material. Tais arquivos precisam ser criados pelo fabricante do material. Se permitido por regulamentação, você também pode trabalhar com os arquivos de materiais padrão fornecidos pela Dental Wings. Os usuários podem duplicar os arquivos de materiais e modificar os parâmetros para adaptá-los ao processo específico.

## Bibliotecas de implantes

Kits de implantes virtuais são criados especificamente para que, quando um componente de digitalização for digitalizado, o software analise os arquivos para posicionar precisamente o implante e sua interface. Tais arquivos precisam ser criados pelo fabricante do implante. Consulte o seu distribuidor local para obter tais arquivos.

# <span id="page-20-0"></span>5. Instruções de passo a passo

Considerando a ampla variedade de indicações que podem ser projetadas com o DWOS software, apenas um exemplo de caso será detalhado nas Instruções de uso presentes. Mais procedimentos e instruções podem ser encontrados na ajuda online *(consulte [Conhecendo,](#page-14-1) p. 15)*.

# $\triangle$  Cuidado

O usuário do DWOS software é o único responsável pela exatidão, precisão e integridade de todos os dados inseridos no software DWOS.

Sempre garanta um relacionamento correspondente entre paciente, digitalização e o tratamento do caso.

Fabricantes de implantes e de materiais têm restrições definidas em seus produtos a fim de realizar o uso pretendido do produto. O DWOS software ajuda você a seguir essas restrições, exibindo as respectivas explicações em mensagens de alerta.

Não projete restaurações que possam ser criadas apesar das mensagens de alerta, a menos que você compreenda totalmente as consequências desses alertas e tenha certeza de que não haverá risco inaceitável para a exatidão e precisão do seu design. Entretanto, se você precisar projetar além das restrições do material e/ou do kit de implantes, entre em contato com o fabricante respectivo para aprovação.

O DWOS software calcula com base no tamanho da unidade, conforme fornecido nos dados de entrada. Sempre valide a exatidão dos cálculos usando as dimensões e ferramentas no DWOS software. Presume-se que nosso software exibe informações corretas de cálculo, e que é responsabilidade do usuário validar o produto final para conferir se as dimensões estão corretas.

Materiais, implantes e componentes exigem registro em determinados países. É responsabilidade do usuário garantir que estão incluindo e usando apenas dados aprovados em seu país.

# <span id="page-21-0"></span>5.1 Exemplo de caso para o DWOS

# Desenho de uma ponte de 3 unidades

Este procedimento abrange as etapas de desenho de uma restauração de contorno completo de 3 unidades com base no dente.

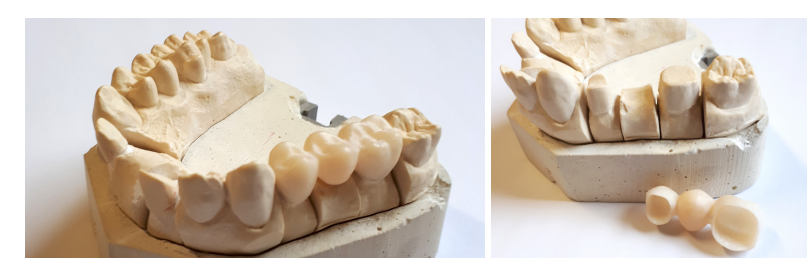

Figura 1: Restauração fabricada

# **E** Criação de ordem

- 1. Acesse a estação **Criação de ordem** e selecione o tipo de ordem **CnB e Implantes**.
- 2. Um **ID da ordem** é gerado automaticamente.
- 3. Insira os nomes do **Dentista** e **Paciente**.
- 4. No menu suspenso **Tipo de prótese**, selecione **Coroas**.
- 5. **Material**: selecione o material para a ponte. O DWOS fornece um conjunto de arquivos genéricos de material, mas o seu fabricante de materiais pode fornecer arquivos de material no formato .XLM que você pode importar na estação **Gerenciamento de materiais**.
- 6. **Cor**: se o material que você selecionou vier em brancos de diferentes tonalidades, selecione a tonalidade do paciente conforme medido pelo clínico.
- 7. **Subtipo de prótese**: **Coroa total**.
- 8. **Tipo de anatomia**: selecione uma anatomia de referência para computar a proposição inicial.
- 9. Na ilustração, clique nos números de dentes dos pilares de ponte (dentes preparados). No nosso exemplo, seriam os **números 14 e 16**. As duas coroas aparecem na definição da camada de base.
- 10. Volte para o menu **Tipo de prótese** e selecione **Pônticos**.
- 11. **Subtipo de prótese**: **Pôntico completo**.
- 12. Na ilustração, clique na posição do dente que falta, **número 15** no caso do nosso exemplo. O pôntico aparece na definição da camada de base.
- 13. Selecione novamente os números 14, 15 e 16 e clique no botão **Criar ponte**. A definição da camada de base exibe uma ponte em vez de três unidades individuais.
- 14. Clique no botão **Encaminhar ordem**.

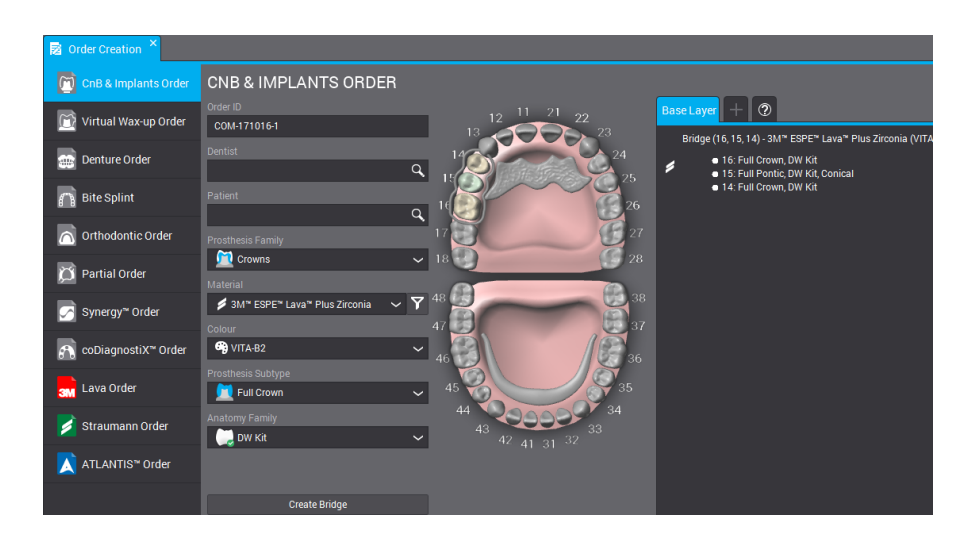

Figura 2: Ordem concluída

# Importação de digitalização

O desenho da prótese é realizado em um escaneamento de superfície do contexto clínico. Consulte *[Acessórios](#page-6-0) e produtos utilizados em [combinação](#page-6-0) (p.7)* para mais informações sobre os requisitos de tais escaneamentos.

A obtenção dos dados de superfície pode ser realizada pelo DWOS (quanto instalado em um scanner compatível) na estação *Digitalização da arcada* ou no *Aplicativo digitalizador de troquéis*. Consulte o manual do usuário fornecido pelo fabricante do scanner para obter instruções.

Caso contrário, você precisa importar as digitalizações pelo *Aplicativo de importação de digitalização*.

- 1. Abra o **Aplicativo de importação de digitalização**.
- 2. A ordem que você criou deve aparecer no painel da esquerda. Arraste e solte a ordem na visualização principal.
- 3. Selecione pelo menos uma **Digitalização do preparo** clicando no ícone de pasta e navegando até o arquivo STL.
- 4. Neste exemplo, como estamos desenhando uma restauração de contorno completo, precisamos carregar um arquivo de arcada antagonista.
- 5. Carregue também um **arquivo de digitalização da chave de oclusão** para reposicionar as arcadas superior e inferior juntas, depois clique em OK na janela **Carregar arquivos 3D para definição clínica**.

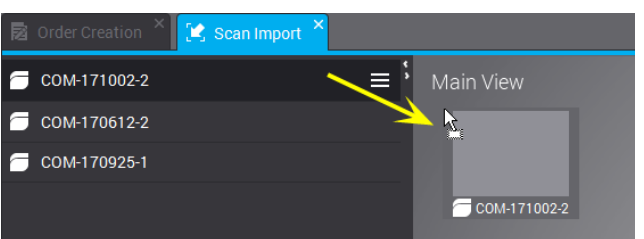

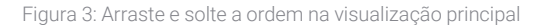

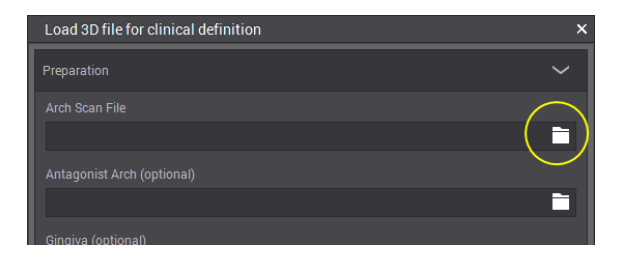

Figura 4: Clique no ícone de pasta para carregar um arquivo STL.

- 6. Clique em **Sim** na janela pop-up para ajustar o *eixo principal vertical*.
- 7. Clicando com o botão direito do mouse, posicione a arcada em uma visualização oclusal.
- 8. Posicione a linha verde para corresponder ao escaneamento, arrastando os pontos central e final e os puxadores *BUCCAL*.
- 9. A **Atribuição do design do modelo** é exibida para identificar, no escaneamento, o dente para o qual o design de prótese foi solicitado. Os números são anexados ao cursor; clique no dente correspondente da digitalização da arcada. Adjacentes são automaticamente marcados como dente ou gengiva.
- 10. Desenhe a margem substituindo os pontos verdes na linha de preparação. Esta será a linha de emergência.
- 11. Defina o eixo de inserção para a prótese e valide os parâmetros de desenho.
- 12. Encaminhe a ordem clicando em **Sair do design atual** .

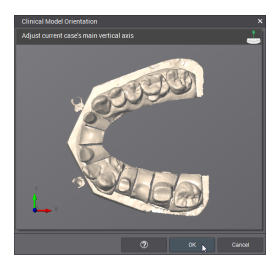

Figura 5: Posicione a arcada em uma visualização oclusal

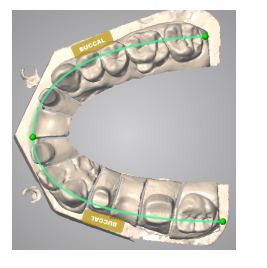

Figura 6: Posicione a linha verde para corresponder ao escaneamento

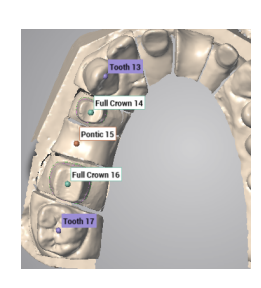

Figura 7: Identifique os dentes no escaneamento

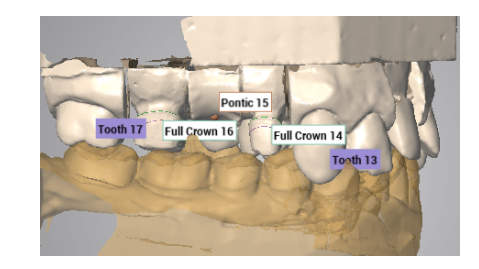

Figura 8: Importação de digitalização concluída

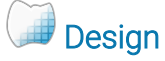

1. Abra a **Estação de design** de Coroa e Ponte.

2. Enquanto uma proposição automática é calculada para a sua ordem, uma barra de progresso é exibida abaixo do ID da ordem. Após o processo terminar, arraste e solte a ordem na visualização principal.

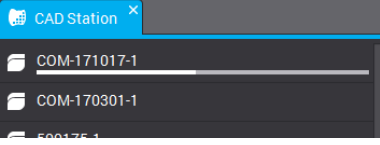

- 3. A proposição automática é visualizada. Pode ser usada como está ou pode ser modificada com a ajuda de uma ampla seleção de ferramentas de molde, que estão disponíveis no menu contextual (exibido ao clicar com o botão direito do mouse).
- 4. Encaminhe a ordem clicando em **Sair do design atual** .

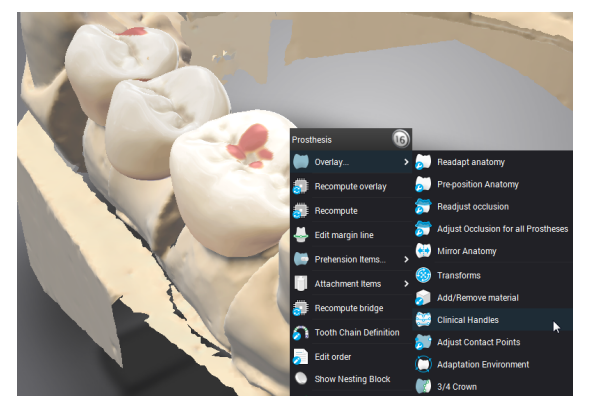

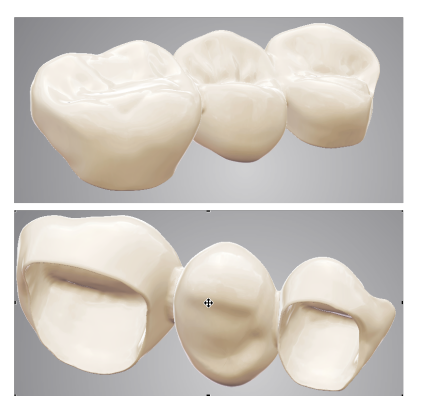

Figura 9: Ferramentas de molde estão disponíveis no menu contextual Figura 10: Design concluído

O molde das próteses pode ser feito de várias formas. (1) Alterando os parâmetros de computação com as funções **Recalcular**. (2) Transformando a superfície real com ferramentas de molde como **Adicionar/remover material**, **Alças clínicas**, **Transformar** etc. (3) Usando ajustes automáticos em contatos interproximais e oclusais. Isso deve ser usado nessa ordem sequencial para evitar a anulação do seu trabalho.

# Enviar para a produção

- 1. Abra a estação **Gerenciamento de produção**.
- 2. Clique com o botão direito do mouse na ordem e no subcontrato (é necessário ter uma conta DWOS Connect) ou extraia os arquivos de fabricação para enviá-los da sua própria forma.

# <span id="page-25-0"></span>5.2 Exemplo de caso para o DWOS Chairside

# Design de uma coroa total de uma unidade

## Caixa de entrada

Quando casos são enviados para o diretório de importação, eles são automaticamente exibidos na lista da **Caixa de entrada**. Selecione um caso para analisar a prescrição, modificar ou concluir as informações de fabricação e abri-lo.

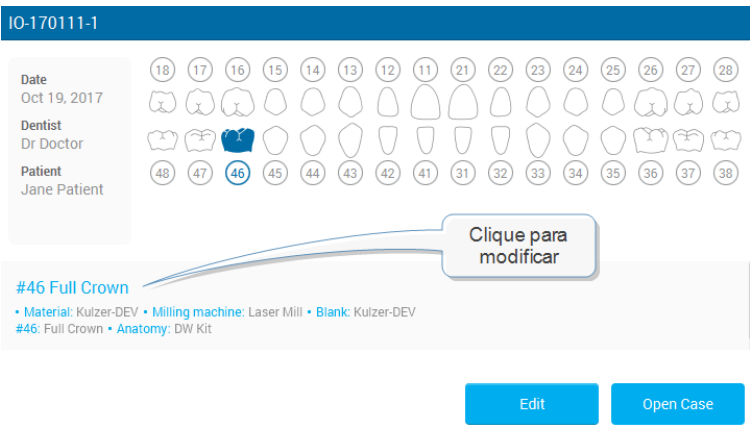

Figura 11: Análise das informações do caso

## Análise de ordem

## **Otimização de malha (opcional)**

Sabendo que os intradorsos das próteses são calculados em parte a partir de um offset de uma superfície digitalizada, esta etapa serve para modificar as digitalizações de superfície antes de calcular uma coroa. Remover superfícies indesejadas, consertar furos, modificar geometrias pode ser útil em situações específicas.

### **Posicionamento**

Posicione a digitalização da arcada no referencial do DWOS Chairside dos eixos x, y e z.

### **Atribuição**

Identifique a preparação e seus adjacentes clicando no número do dente solicitado.

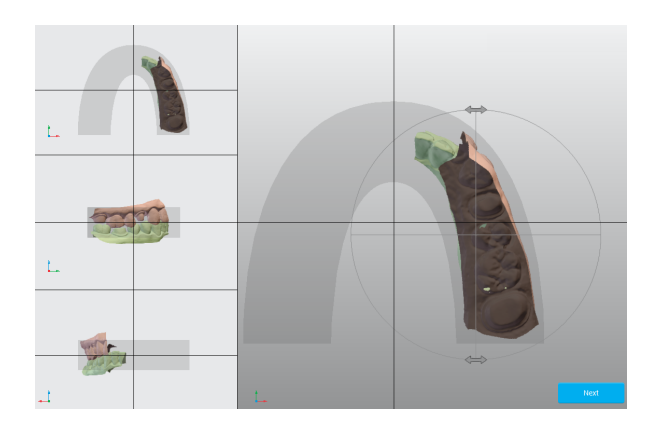

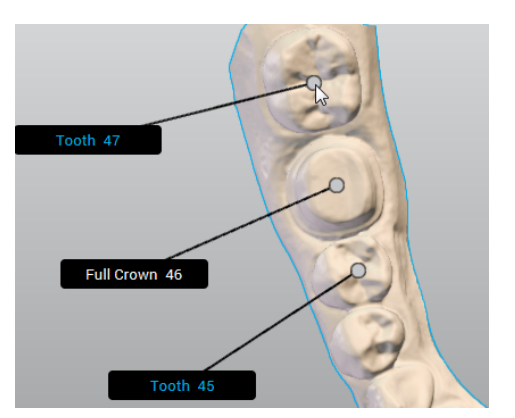

Figura 12: Posicionamento Figura 13: Definição da cadeia dentária

## Parâmetros de design

### **Linha de margem**

Desenhe a margem substituindo os pontos verdes na linha de preparação. Esta será a linha de emergência.

### **Eixo de inserção**

O melhor caminho de inserção para a coroa é calculado e exibido. Ajustes manuais também são possíveis.

# Design de anatomia

Nesta etapa, o software calcula uma proposição automática para a coroa. Pode ser usada como está ou pode ser modificada com a ajuda da seleção de ferramentas de molde, que estão disponíveis na janela do editor de desenhos. Selecione a coroa para disponibilizar as ferramentas. A exibição pode ser personalizada para mostrar ou ocultar elementos diferentes. Uma visualização alternativa pode ser adicionada para dar suporte à etapa de desenho.

# **Aninhamento**

A próxima etapa é posicionar a coroa no material bruto de exportação selecionado.

# Exportação

A última etapa tem o objetivo de configurar os dados enviados para o software CAM que orienta o dispositivo de exportação.

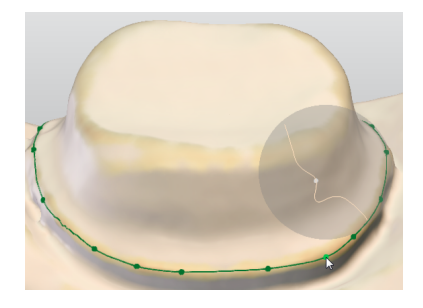

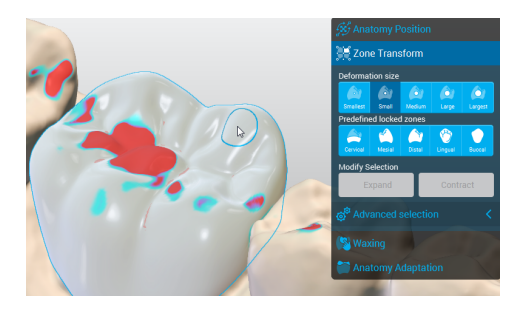

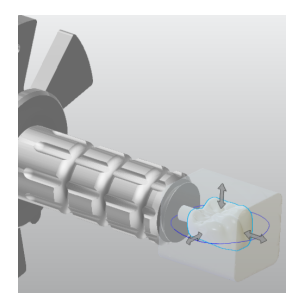

Figura 14: Definição de margem Figura 15: Selecionar a coroa

para disponibilizar as ferramentas

Figura 16: Posicionar a coroa no material bruto

# <span id="page-28-0"></span>5.3 Exemplo de caso para o DWOS Easy

# Design de uma coroa e onlay

## **Criar novo caso**

### Acesse **Caixa de entrada**.

Você pode criar novos casos importando arquivos .xorder ou os escaneamentos do modelo.

Você pode **Editar** o caso se precisar alterar a prescrição do dentista ou ver arquivos de escaneamento importados ou anexos.

Para iniciar o processamento, basta **Abrir** o caso.

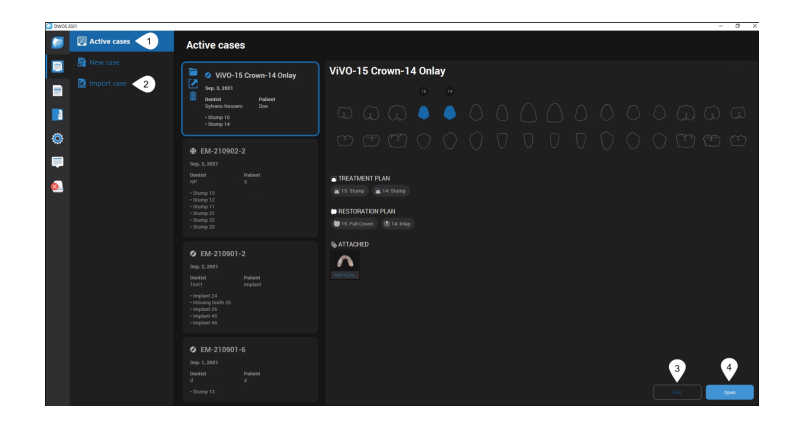

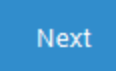

### **Recortar**

Nesta etapa, você pode posicionar o modelo e remover os artefatos restantes. Para isso, primeiro selecione o modelo. Você verá um contorno azul.

### Aparar

Selecione as opções de aparagem adequadas para o seu caso.

**Em profundidade** - a seleção corta os planos da visualização 3D.

**Na superfície** - a seleção se aplica apenas ao plano visível.

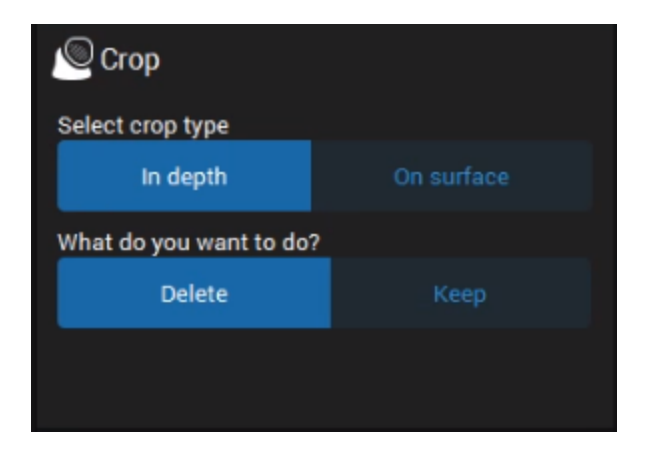

## Alinhamento da superfície

Use para alinhar os modelos superior e inferior com a chave de oclusão, ou as digitalizações de gengiva/enceramento com o modelo.

**Combinação inteligente** - alinha superfícies automaticamente.

**Combinação de 3 pontos** - possibilita o alinhamento preciso, posicionando três pontos nas superfícies para serem alinhados.

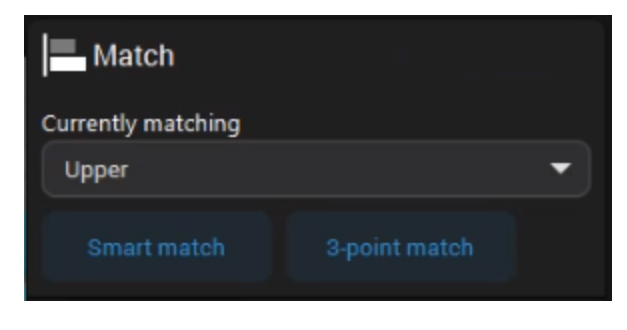

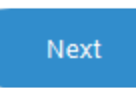

### **Posicionamento Clínico**

**Frente** - posiciona as superfícies de mordida na grade de oclusão.

**Direita** - posiciona as superfícies de

mordida no plano horizontal.

**Topo** - verifica o plano oclusal

Nesta etapa, você pode alinhar o modelo nos eixos de referência do software.

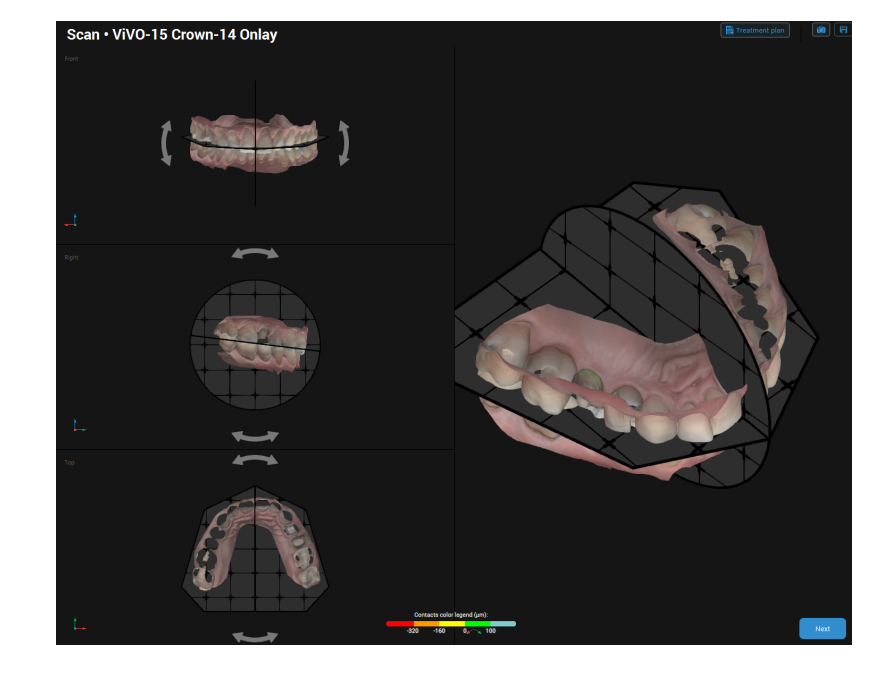

**Next** 

## **CONFIGURAÇÃO - Etiquetagem**

Nesta etapa, você atribui números a dentes ou implantes preparados ou ausentes, bem como seus adjacentes. A Etiquetagem começa com o adjacente mais à esquerda e continua em sentido horário.

Etiquete o adjacente mais à esquerda dos dentes definidos.

A segunda etiqueta é o primeiro dente definido no caso.

Clique em **Adicionar** para etiquetar outros dentes além daqueles definidos por padrão.

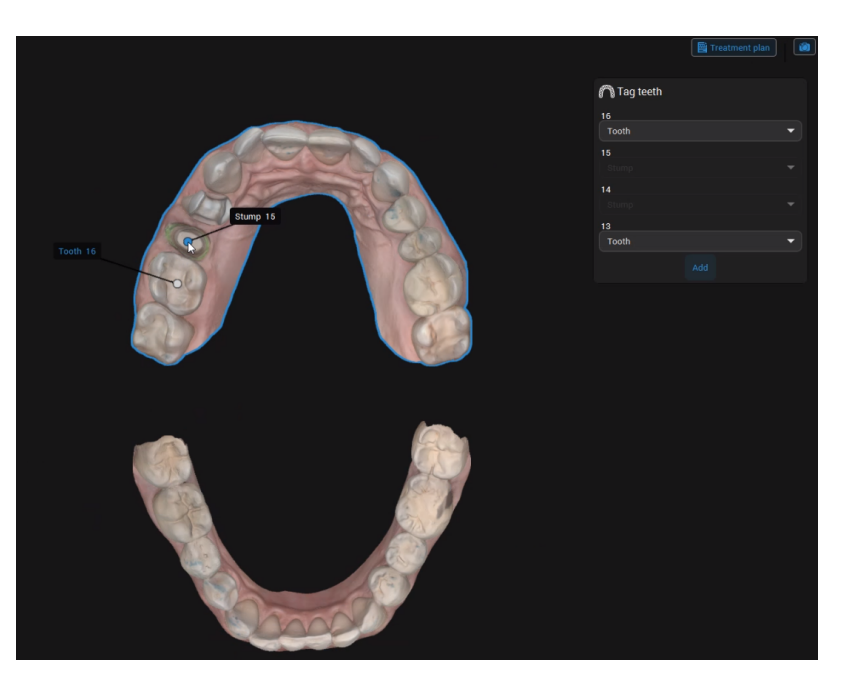

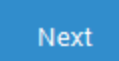

## **CONFIGURAÇÃO - Biblioteca de anatomia**

Nesta etapa, você pode selecionar a anatomia preliminar que melhor corresponde ao caso. Clique na seta para baixo e selecione uma anatomia nas bibliotecas disponíveis.

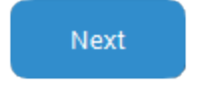

A posição da anatomia é calculada com base na posição dos adjacentes.

### **DESIGN - Anatomia**

Nesta etapa, você pode alterar a anatomia proposta com o clone de um dente existente. Você também pode usar ferramentas 3D para posicionar, esculpir, preencher ou suavizar superfícies na anatomia.

**Duplicar** 

Altere a anatomia existente com o clone de um dente existente.

1. Clique na seta para baixo e selecione o dente a ser clonado.

2. Clique em **Aplicar**.

## **Encaixe**

Posicione aproximadamente a anatomia na visualização 3D. Você pode usar **Shift** e **Ctrl** com as alças amarela e roxo para transformações simétricas.

Use as **alças amarelas** para girar a anatomia vertical ou horizontalmente.

Use as **alças roxas** para ajudar o espaço interdental modificando a parede da anatomia.

Use as **alças verdes** para ajustar o tamanho da anatomia vertical ou horizontalmente.

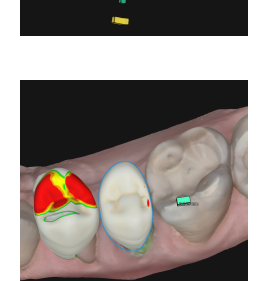

 $\sqrt{n}$ 

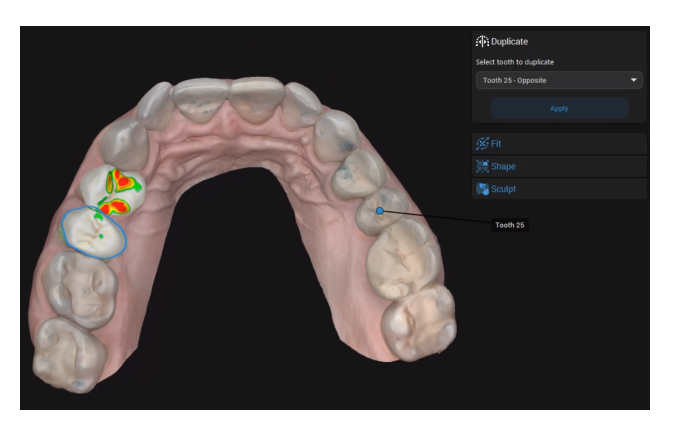

### **Moldar**

Use ferramentas 3D para transformar, preencher ou suavizar superfícies na anatomia. Você pode usar alças para modelar as superfícies que cobrem ou o círculo para ajudar de forma livre.

O **círculo azul** mostra a cobertura da ferramenta livre. A linha azul representa o eixo da deformação.

Clique em qualquer alça para esculpir a superfície que fica abaixo. Pressione **ALT** para mover a alça selecionada para um local diferente

na superfície.

Pressione **SHIFT** para esculpir a superfície localizada sob as alças de mesma cor localizadas no mesmo lado.

Pressione **CTRL** para esculpir a superfície cervical de oclusão localizada sob as alças de cores diferentes.

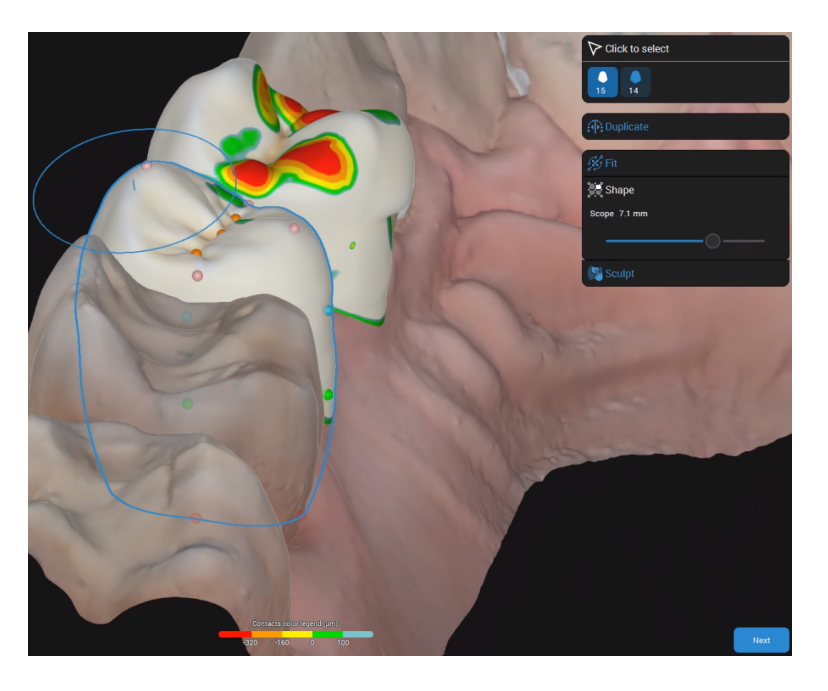

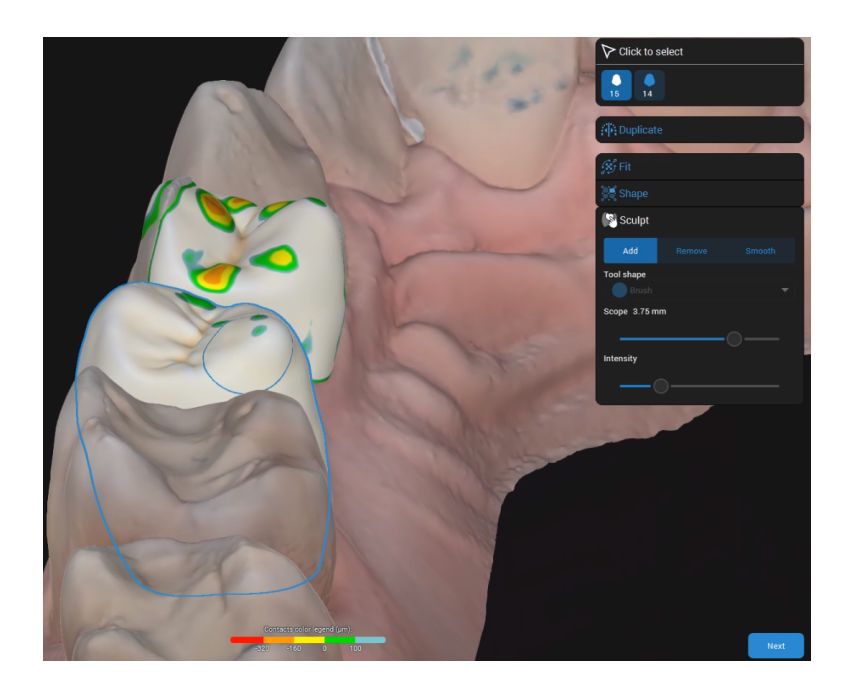

### **Enceramento**

Adicione ou remova material, conforme necessário, nas superfícies de restauração.

## **Next**

## **DESIGN - Parte inferior**

Ao acessar esta etapa pela primeira vez, o **Plano de tratamento** é aberto e solicita que você defina os tipos de restauração.

Nesta etapa, você pode definir as partes inferiores da restauração.

### Linha de margem

**Usar a detecção inteligente** - Posiciona pontos. A linha que os conecta considera irregularidades.

**Projetar apenas** - Posiciona pontos conectados por uma linha reta.

**Proponha** - gera uma proposta de margem que você pode ajustar de acordo com suas necessidades.

## Eixo de inserção

O eixo de inserção é exibido por padrão, mas você pode modificá-lo.

**Definir para visualizar** - clique após posicionar a visualização 3D para obter um eixo ideal.

**Visualização 3D** - clique na alça em formato de losango e mova-a até obter o eixo ideal.

**Padrão** - clique para restaurar a proposta padrão.

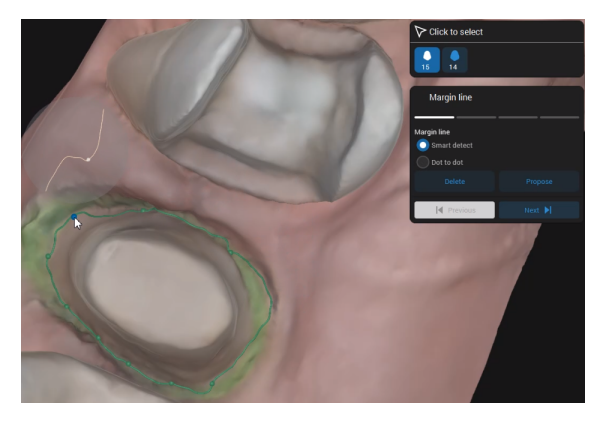

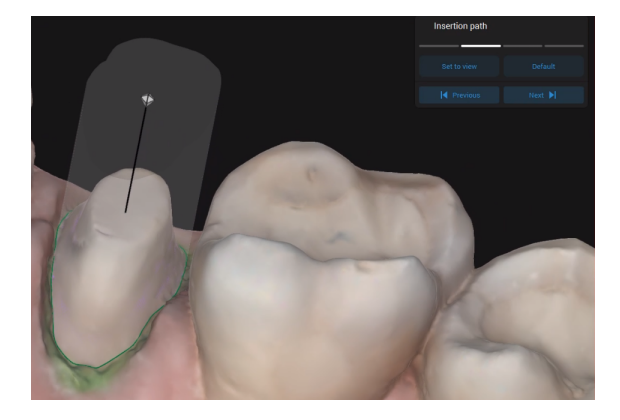

Qualquer irregularidade criada pelo posicionamento do eixo de inserção é marcado na visualização 3D.

### Encaixe

Quando você ajusta opções de encaixe, o valor selecionado é destacado e atualizado de acordo com a visualização 3D.

Você pode acessar mais opções de encaixe clicando em  $\phi^*$ .

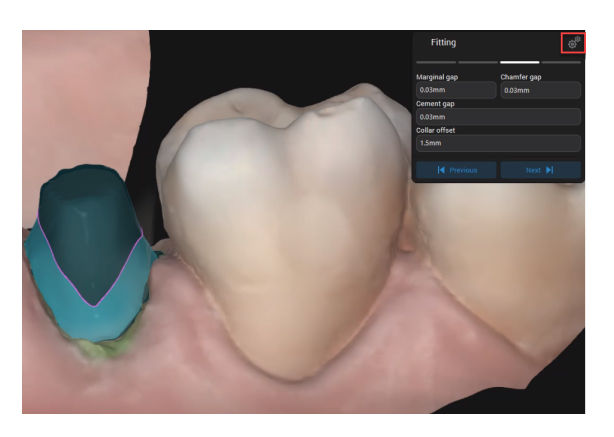

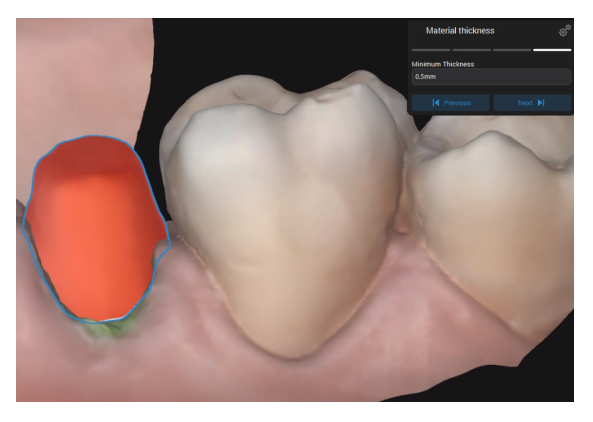

## Espessura de material

Define a espessura mínima que garante a integridade da restauração durante a fabricação.

Também garante a espessura mínima recomendada pelo fabricante do material.

Next

### **DESIGN - Concha**

Nesta etapa, você pode ver a anatomia consolidada junto com a parte inferior. Agora você pode ajustar os pontos de contato oclusal e proximal.

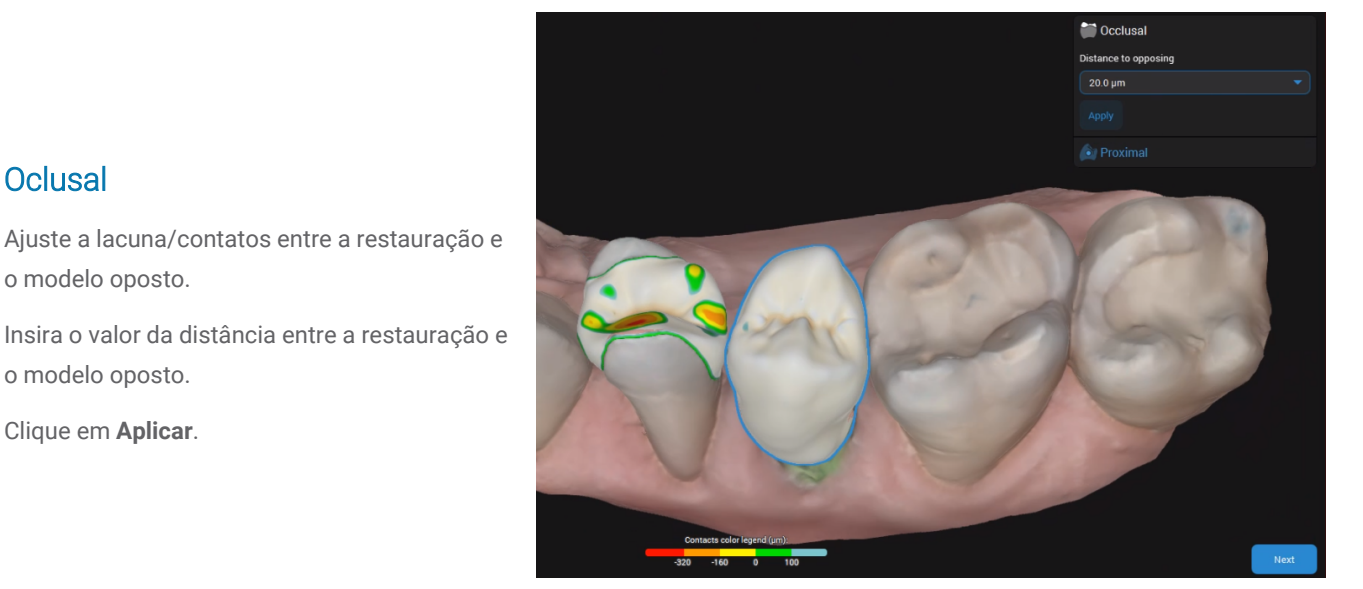

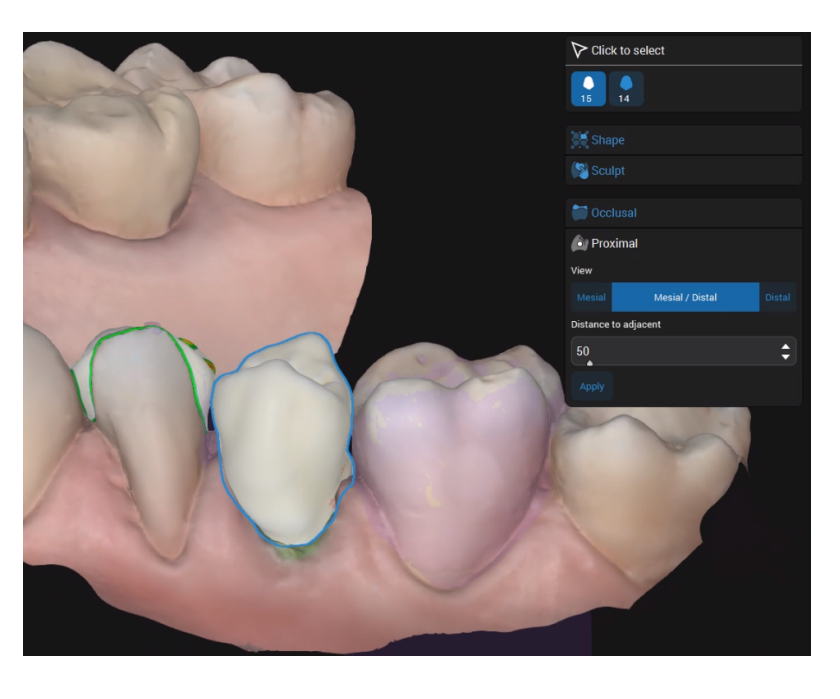

# **Contato**

**Oclusal** 

o modelo oposto.

o modelo oposto.

Clique em **Aplicar**.

Ajuste os contatos proximais. Você pode adicionar pontos de contato mesial, distal ou mesial/distal.

Next

### **DESIGN - Revisão**

Nesta etapa, você valida o desenho de restauração final, que está agora pronto para ser produzido. Você ainda pode refinar a restauração suavizando superfícies para obter um visual melhor.

### **ANINHAMENTO**

Nesta etapa, você pode ajustar a posição da restauração no bloco e a posição/tipo de canal de alimentação (sprue) usado.

O aninhamento está disponível apenas se o material escolhido para a restauração tiver certificação Straumann.

## **EXPORTAÇÃO**

Nesta etapa, várias opções estão disponíveis dependendo do tipo de restauração escolhida.

- <sup>n</sup> Para restaurações de materiais genéricos, você pode exportar os dados do caso no formato STL.
- <sup>n</sup> Para restaurações produzidas pela Straumann, várias opções estão disponíveis.
- 1. Preencha as informações adequadas. Clique em ENVIAR.
- 2. O **Centro de Notificações** exibe atualizações sobre o status do caso (se foi enviado).

O caso é removido da **Caixa de entrada** e colocado no diretório **Casos**.

# <span id="page-37-0"></span>6. Manutenção

O DWOS Software não requer manutenção do fabricante durante o ciclo de vida do produto.

No entanto, o usuário é responsável por:

- <sup>n</sup> Verificar se o backup dos dados é feito regularmente para evitar a perda de dados *[\(consulte](#page-10-0) Backup de dados, [p. 11\)](#page-10-0)*.
- Atualizar o software conforme indicado em *Ciclo de vida do [produto](#page-3-1)* (*p.4*) para manter a conformidade regulamentar além do ciclo de vida do produto original. Com uma conexão de internet ativa, o usuário é notificado automaticamente sobre atualizações pendentes.

# Atualizações

## **DWOS**

O DWOS Updater pode ser iniciado a partir do DWOS Dental Desktop, da seção [Downloads](https://dentalwings.com/downloads/#DWOS) do site ou da tela de login.

O DWOS Updater também está disponível online: [https://updates.dwos.com/updater/index.html.](https://updates.dwos.com/updater/index.html)

### **DWOS Easy / DWOS Chairside**

A seção de notícias da tela de login exibe o status da sua versão de software, fornecendo um link para atualizações se você não executar a versão mais recente disponível.

Como outra opção, após fazer o login, você pode clicar em **Configurações** > **Atualização do sistema**.

# <span id="page-38-0"></span>7. Distribuidores e serviços

Contrate técnicos autorizados para serviços de manutenção e consertos. Entre em contato com seu distribuidor local se você precisar de suporte técnico para o DWOS software.

Alternativamente, entre em contato com **support@dental-wings.com** (em inglês, francês ou alemão).

# <span id="page-39-1"></span><span id="page-39-0"></span>8. Dados técnicos e rótulo

# 8.1 Especificações de hardware e software recomendados

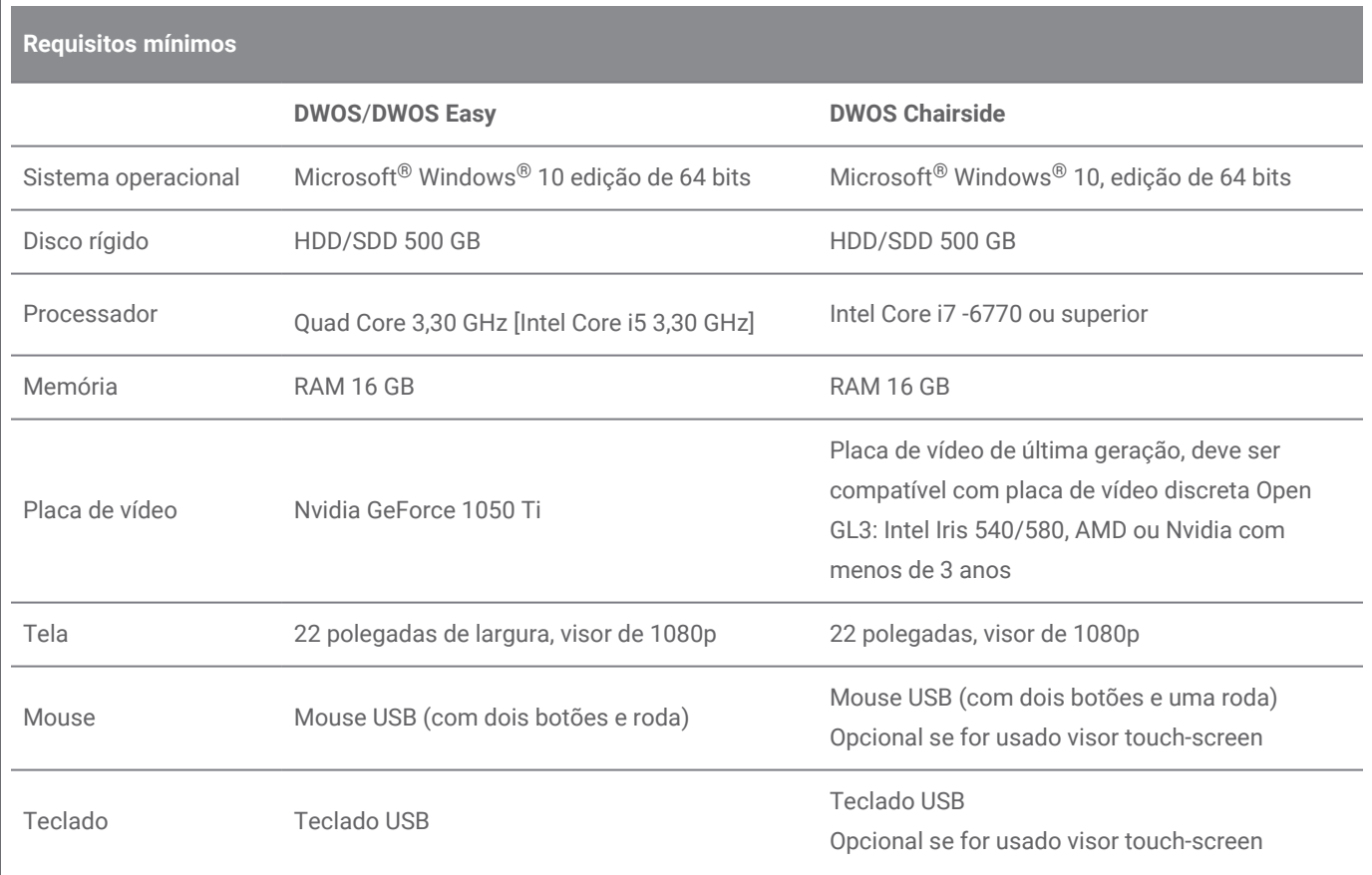

Os requisitos recomendados foram especificados para permitir o bom funcionamento do DWOS Software. O software também pode ser executado em configurações de maior desempenho. A adequação de tais configurações tem que ser validada pelo usuário.

# Rede

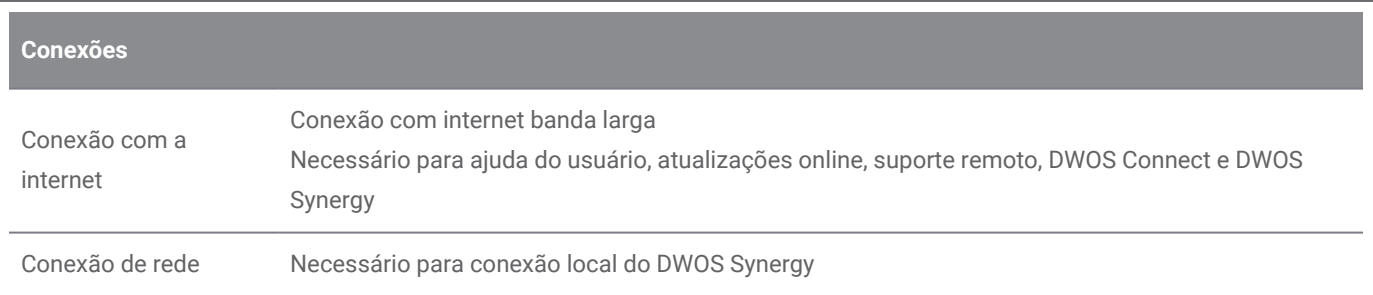

# <span id="page-40-0"></span>8.2 Hardware e software opcionais

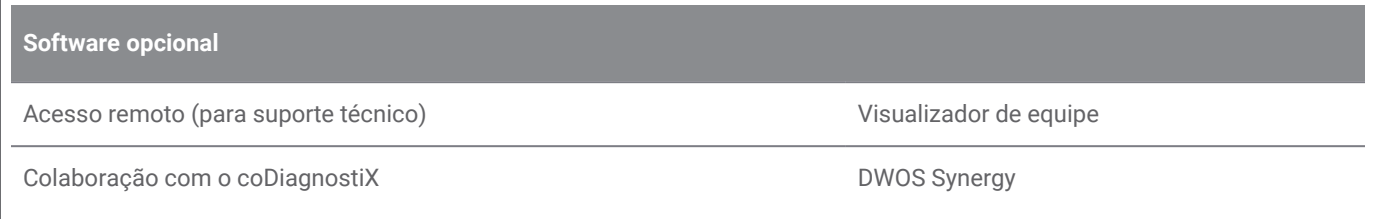

Consulte *[Instalação](#page-13-0) opcional do software (p.14)* para mais informações sobre os aplicativos de software mencionados acima.

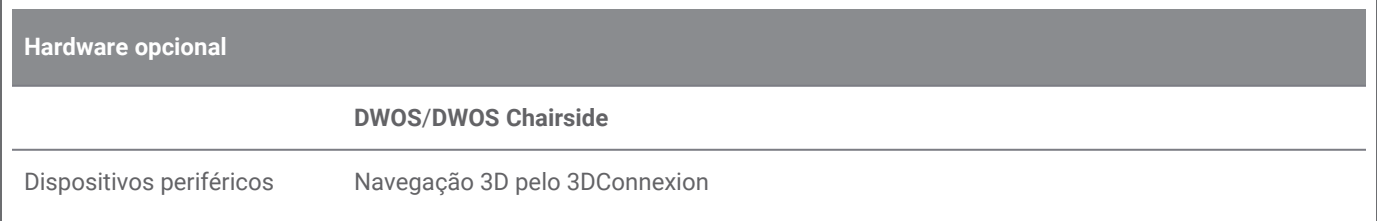

# <span id="page-40-1"></span>8.3 Porta usadas pela instalação do software

## **Servidor DWOS**

Após a instalação do DWOS Software em um dispositivo, as seguintes portas são usadas pelo Servidor DWOS:

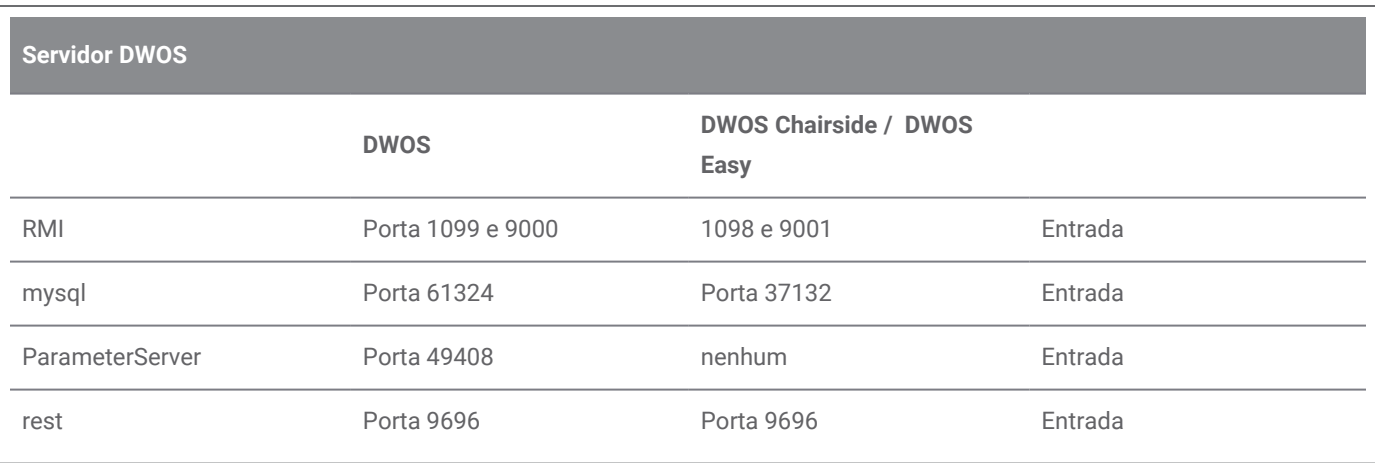

### **Atualizador DWOS**

Após a instalação do Atualizador DWOS em um dispositivo, as seguintes portas são usadas:

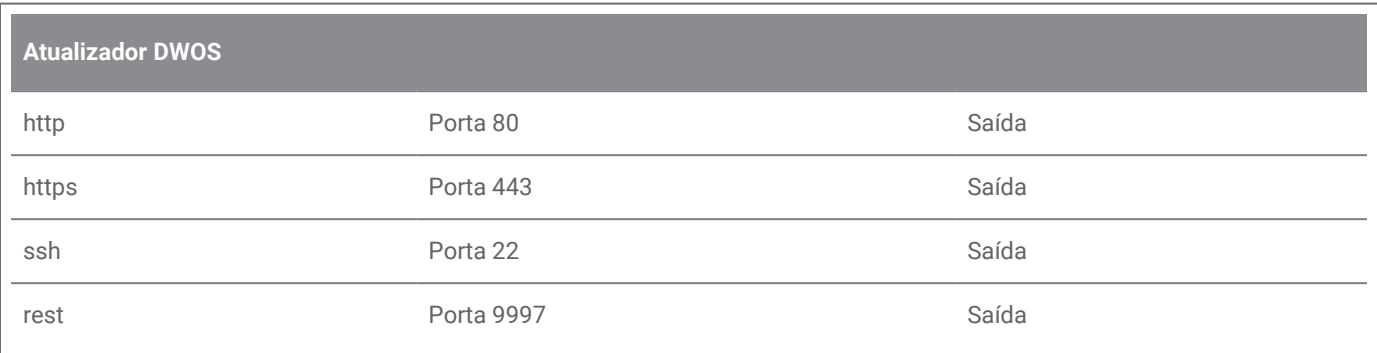

## <span id="page-41-0"></span>**DWOS Synergy**

Para conseguir acessar o servidor DWOS Synergy de outros clientes, as seguintes portas precisam ser ativadas (na maioria dos casos, isso é feito automaticamente pelo programa de instalação):

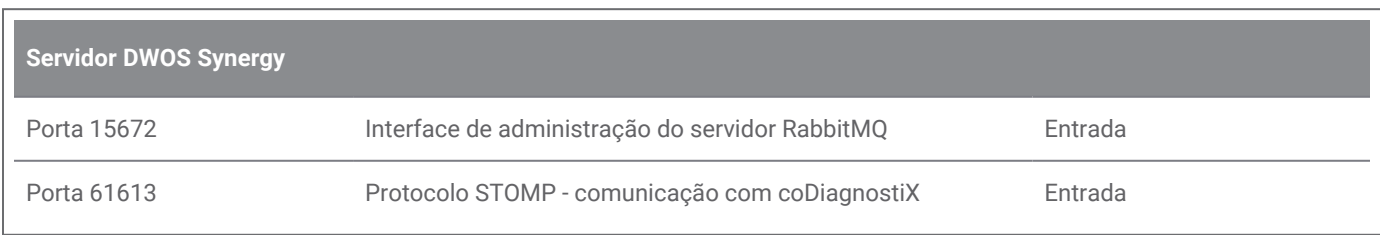

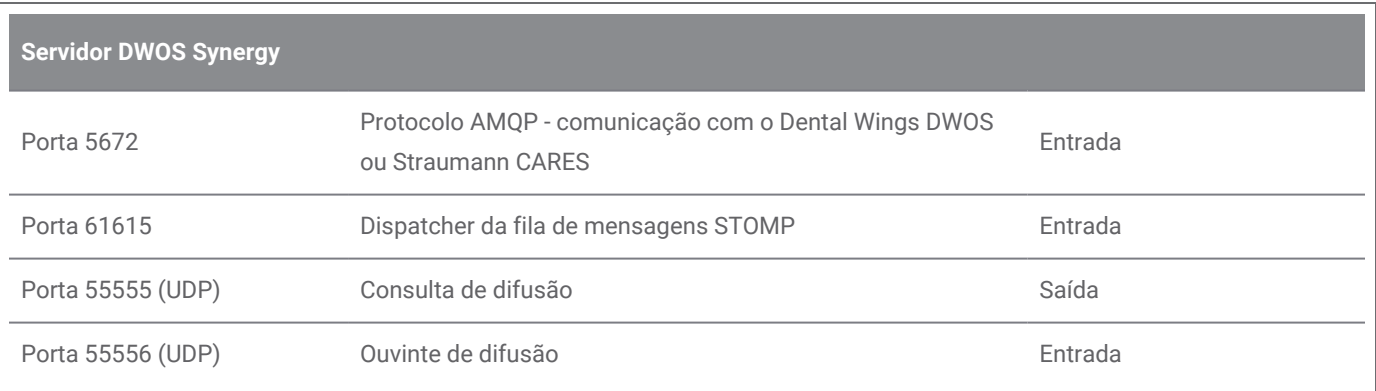

### <span id="page-43-1"></span>**Team Viewer**

Após a instalação do Team Viewer em um dispositivo, as seguintes portas são usadas:

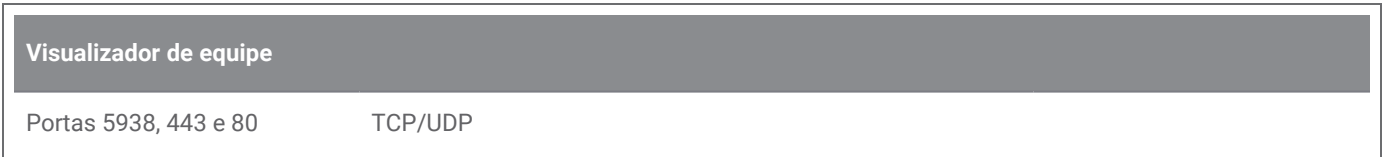

# <span id="page-43-0"></span>8.4 Configuração e acessórios

O DWOS está disponível em três configurações. Consulte a tabela abaixo para uma visão detalhada dos módulos e configurações disponíveis.

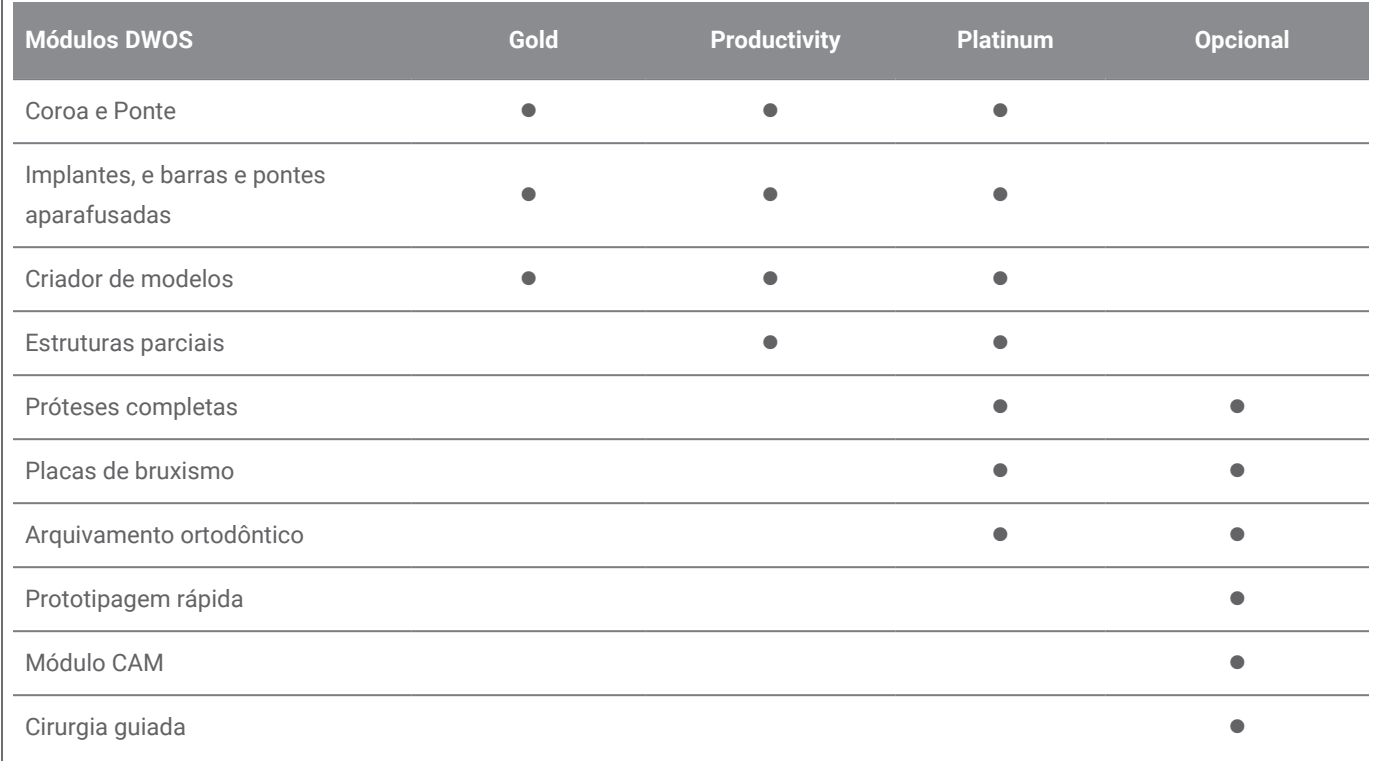

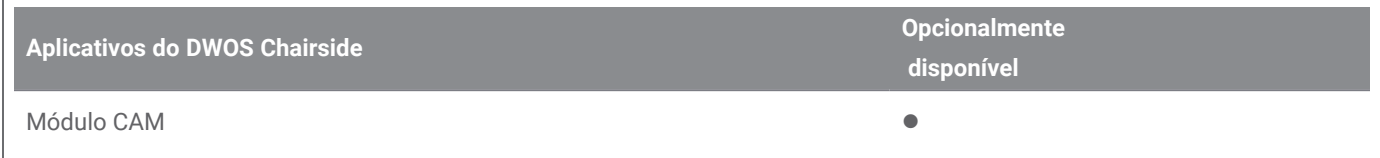

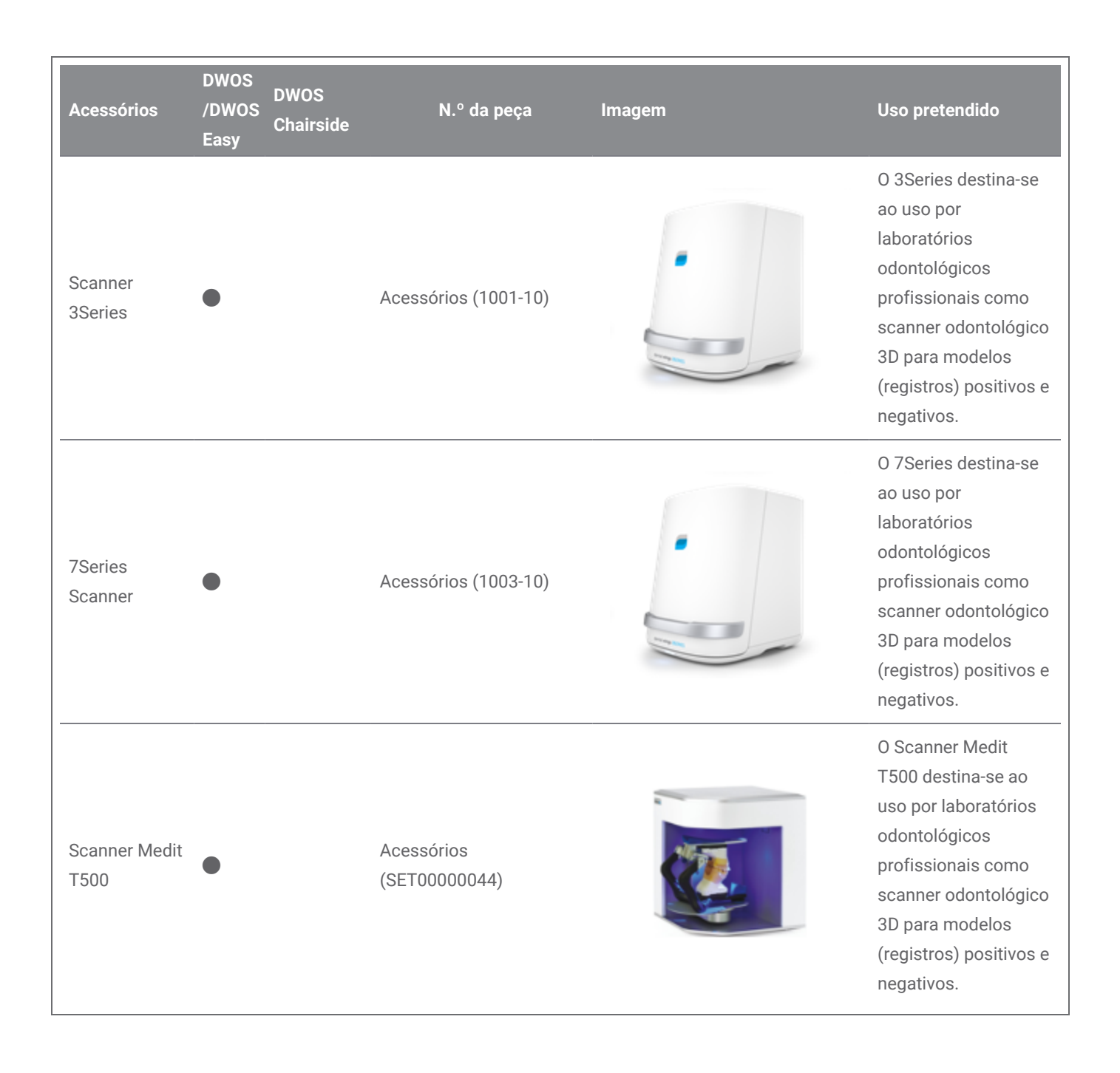

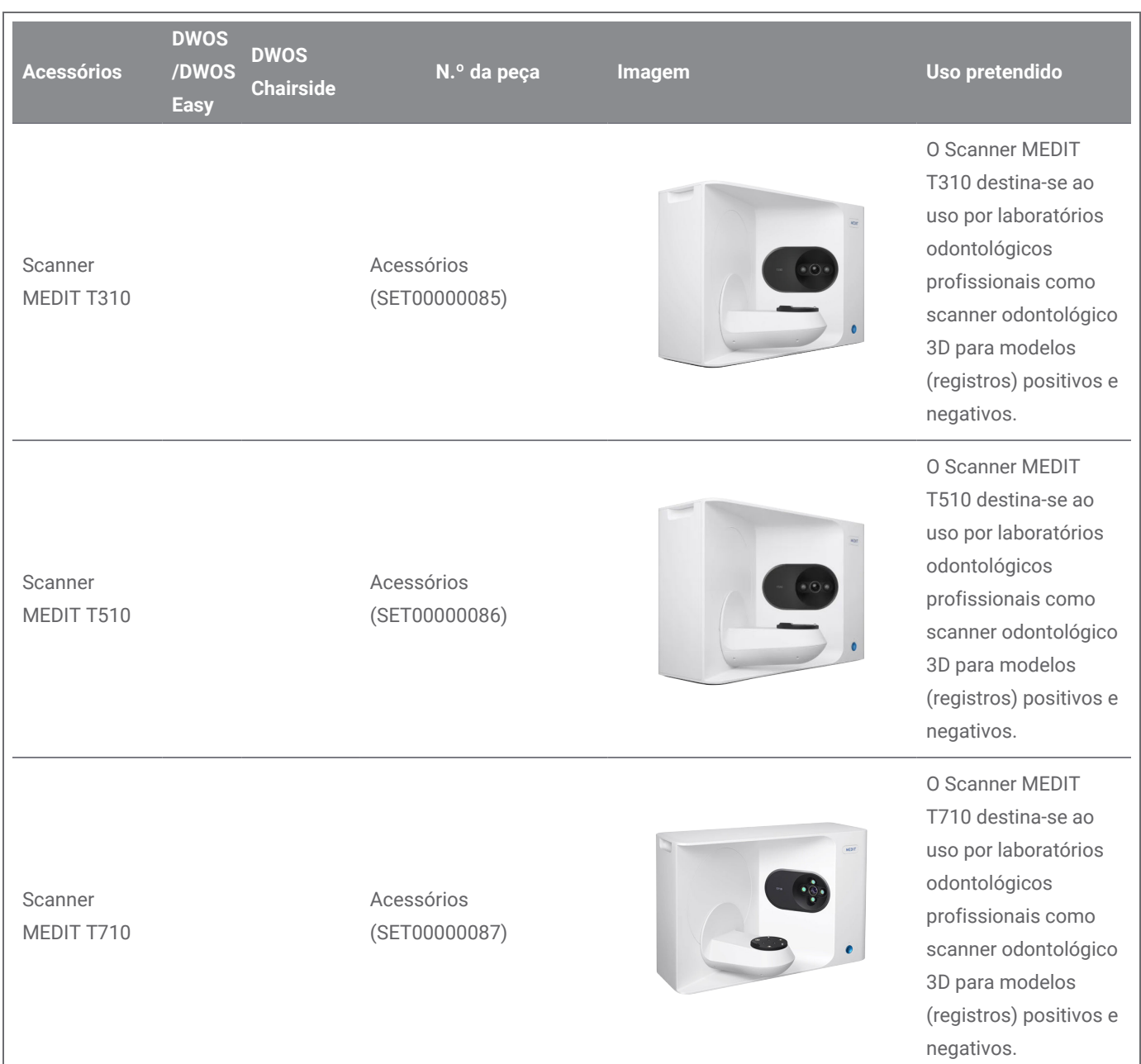

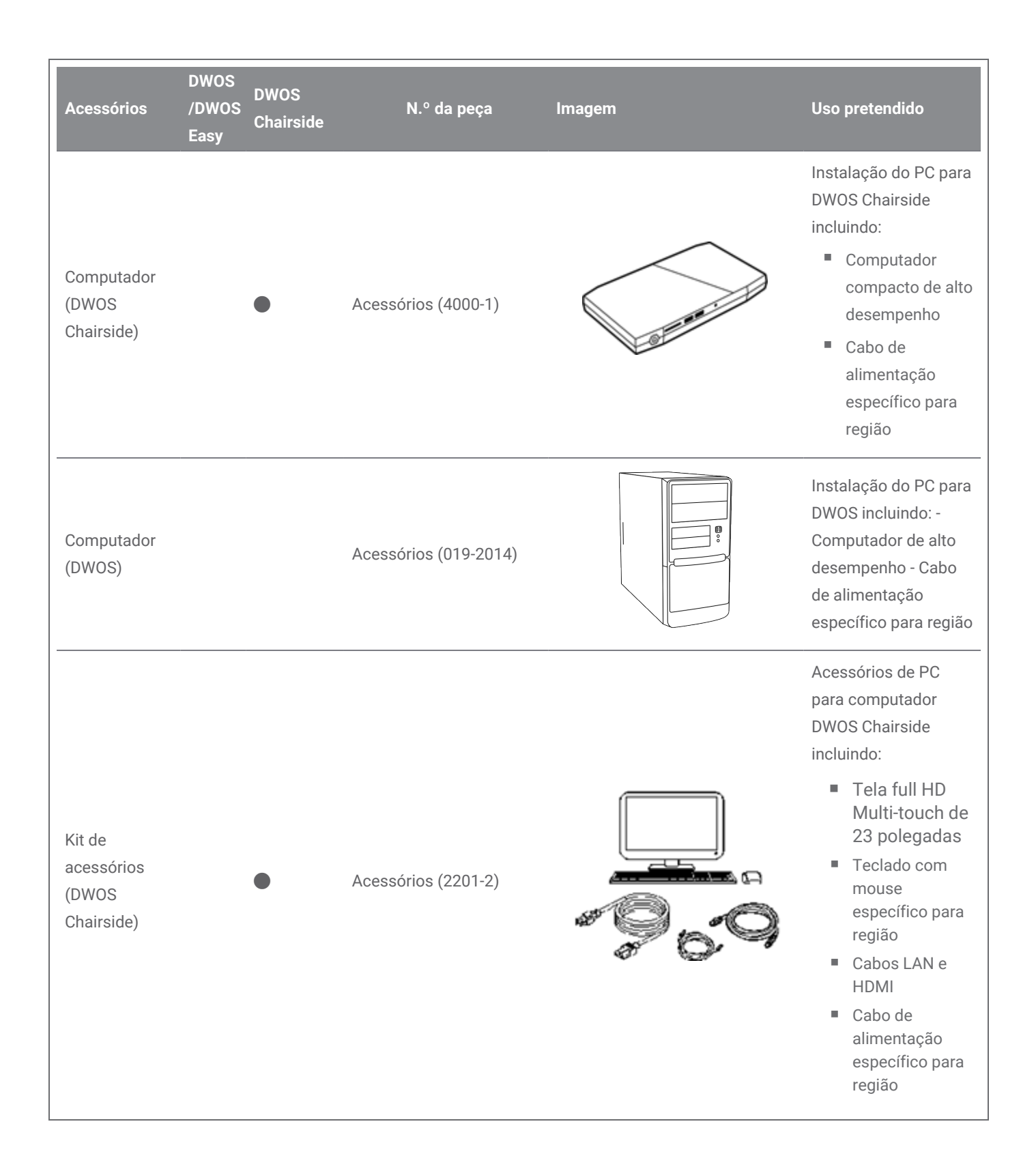

# <span id="page-47-0"></span>8.5 Rótulo

O rótulo do produto encontra-se na caixa *Sobre* do software. Você pode encontrar aqui:

## **DWOS**

Tela inicial do DWOS (após login), canto inferior direito > **Sobre DWOS**.

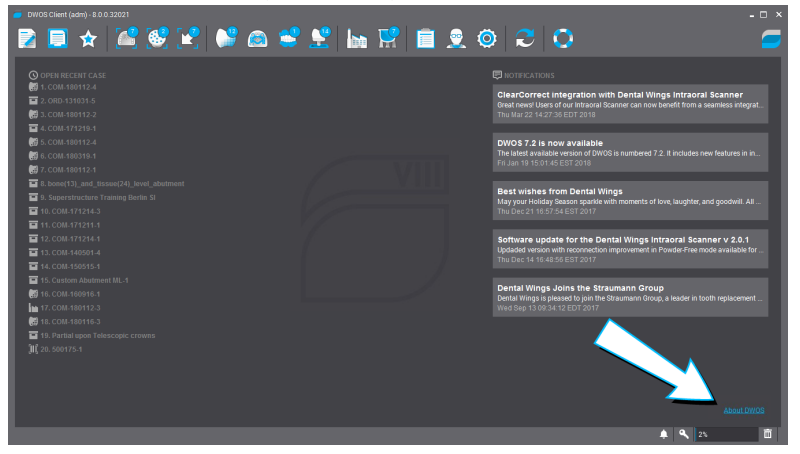

Figura 17: Rótulo no DWOS

### **DWOS Easy**

Configurações > **Sobre Easy**.

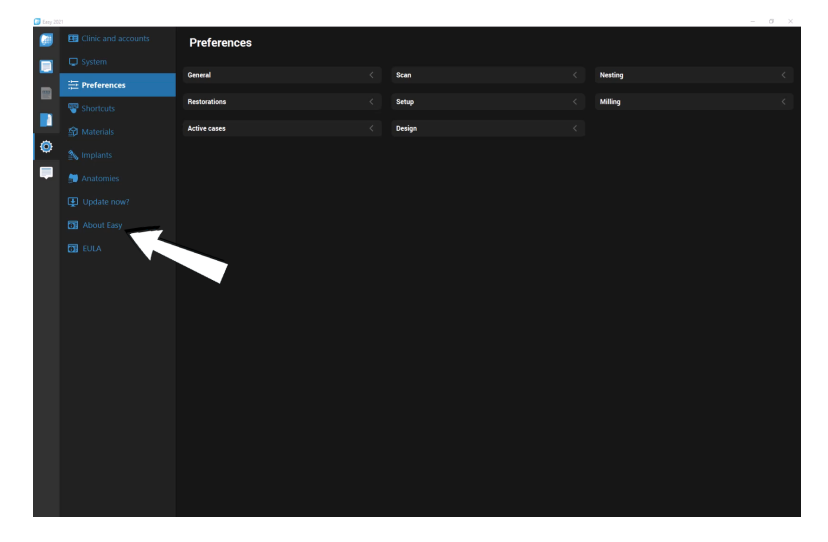

Figura 18: Rótulo no DWOS Easy

## **DWOS Chairside**

Na tela de login, canto inferior esquerdo > **Sobre DWOS Chairside**.

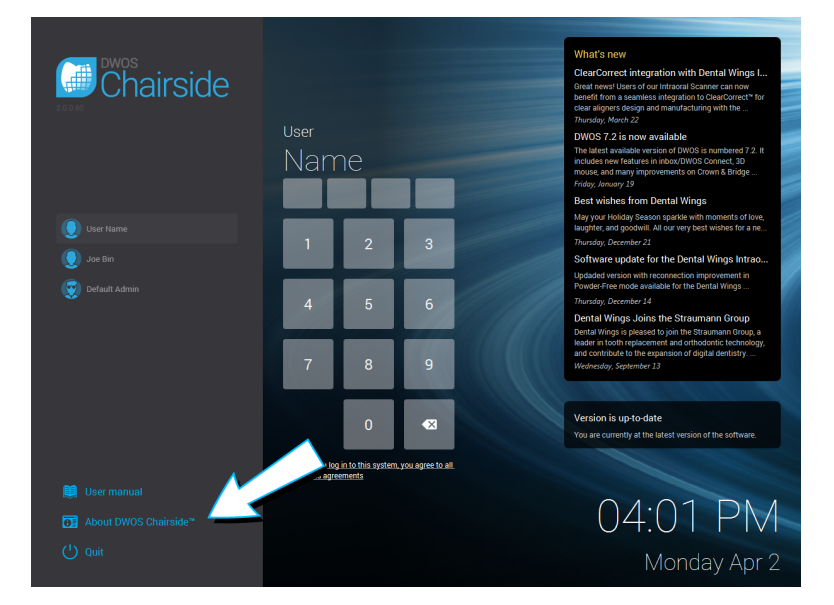

Figura 19: Rótulo no DWOS Chairside

# <span id="page-49-0"></span>9. Explicação dos símbolos

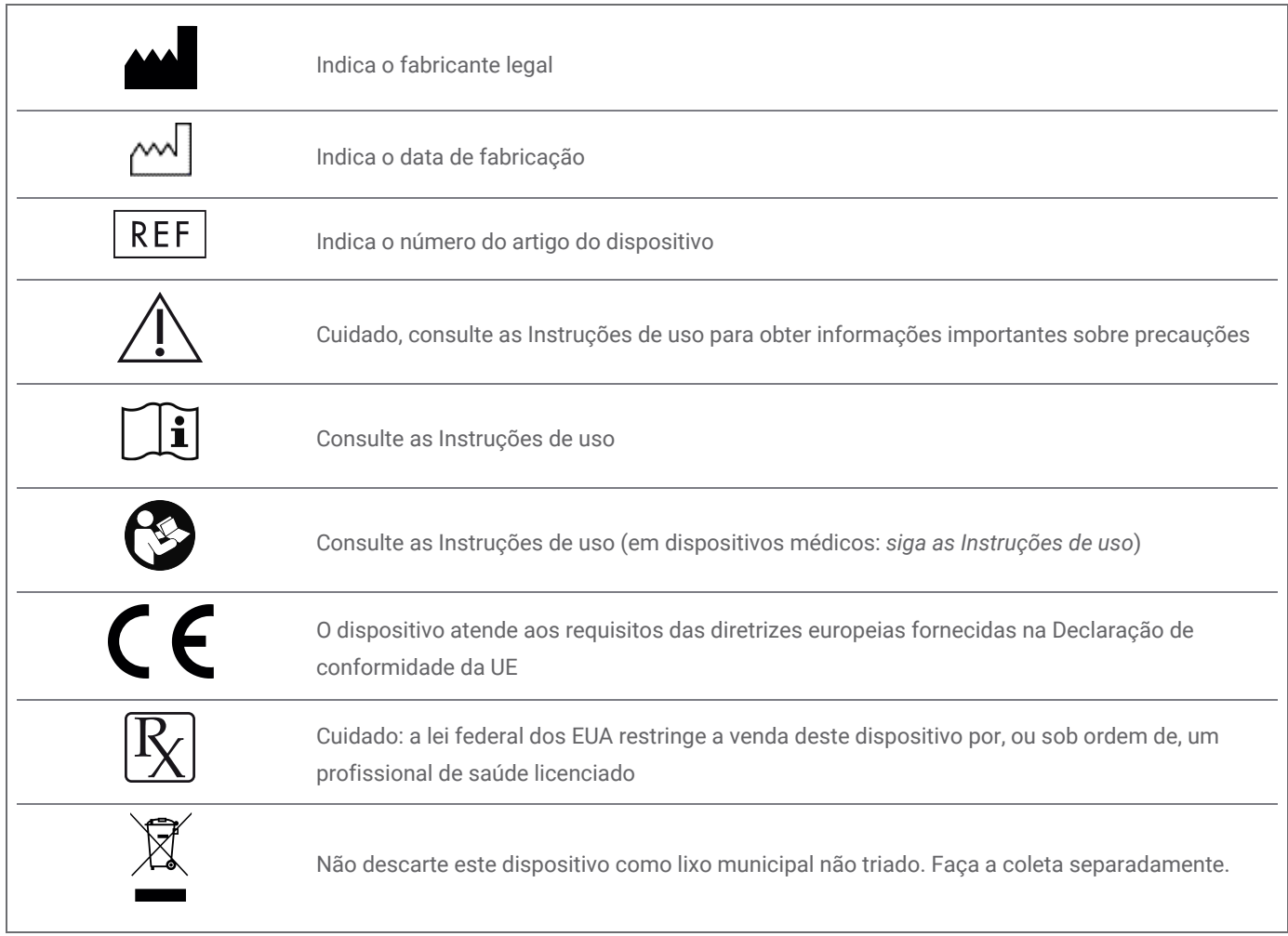

# www.dentalwings.com

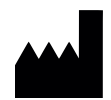

DENTAL WINGS inc.

160 Rue St-Viateur E Montreal QC H2T 1A8 CANADA

T +1 514 807-8485 (Internacional) T +1 888 856-6997 (América do Norte) F +1 514 223-3981

DWOS Software **Instruções de uso** v.3.0-PTBR

Carimbo do distribuidor